# **Dell Display and Peripheral Manager para Mac**

Versão 1.2

Guia do Utilizador

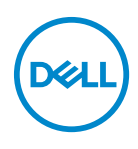

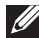

NOTA: Uma NOTA indica informações importantes que ajudam a melhor utilizar o seu computador.

**© 2022-2023 Dell Inc. ou suas subsidiárias. Todos os direitos reservados.** Dell Technologies, Dell, e outras marcas registadas são marcas registadas de Dell Inc. ou suas subsidiárias. Outras marcas registadas podem ser marcas registadas dos respetivos donos.

2023 - 09

Rev. A03

# **Conteúdo**

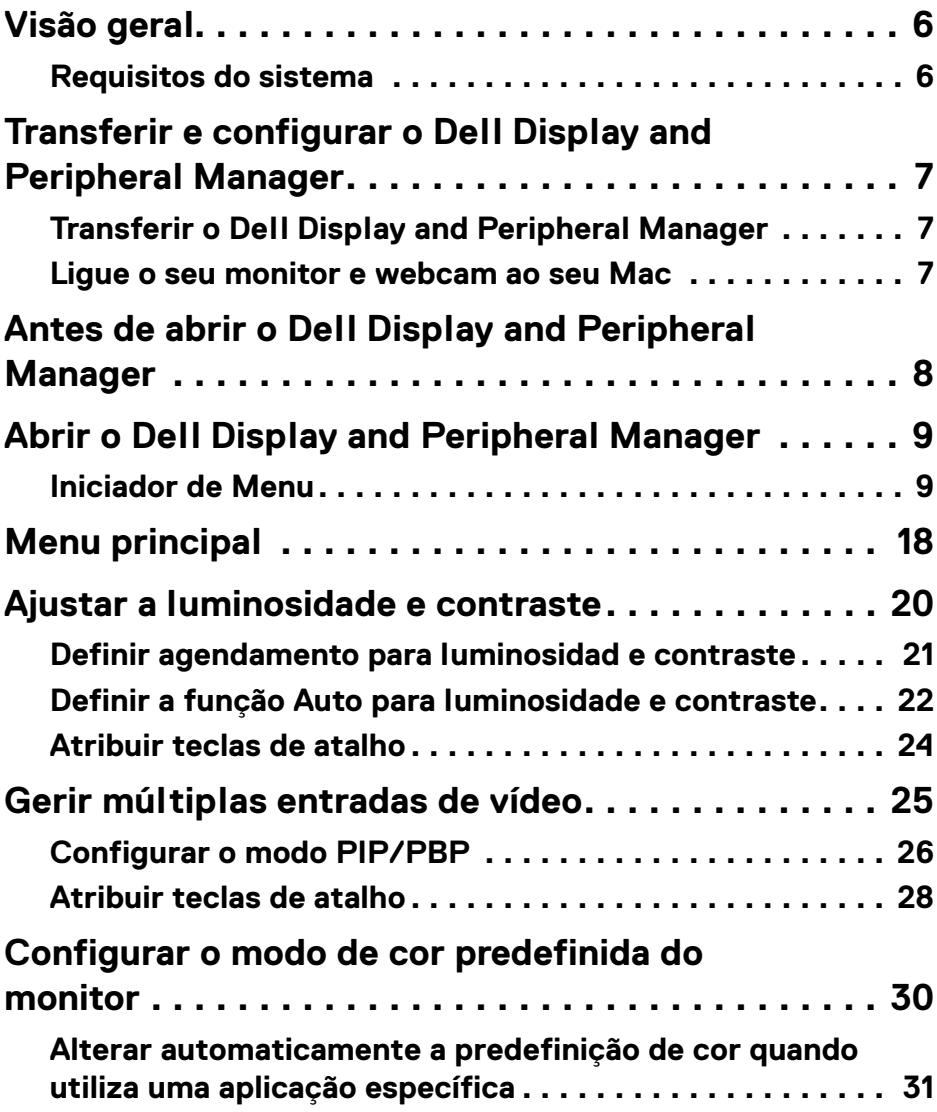

 $(\nvert \text{PEL})$ 

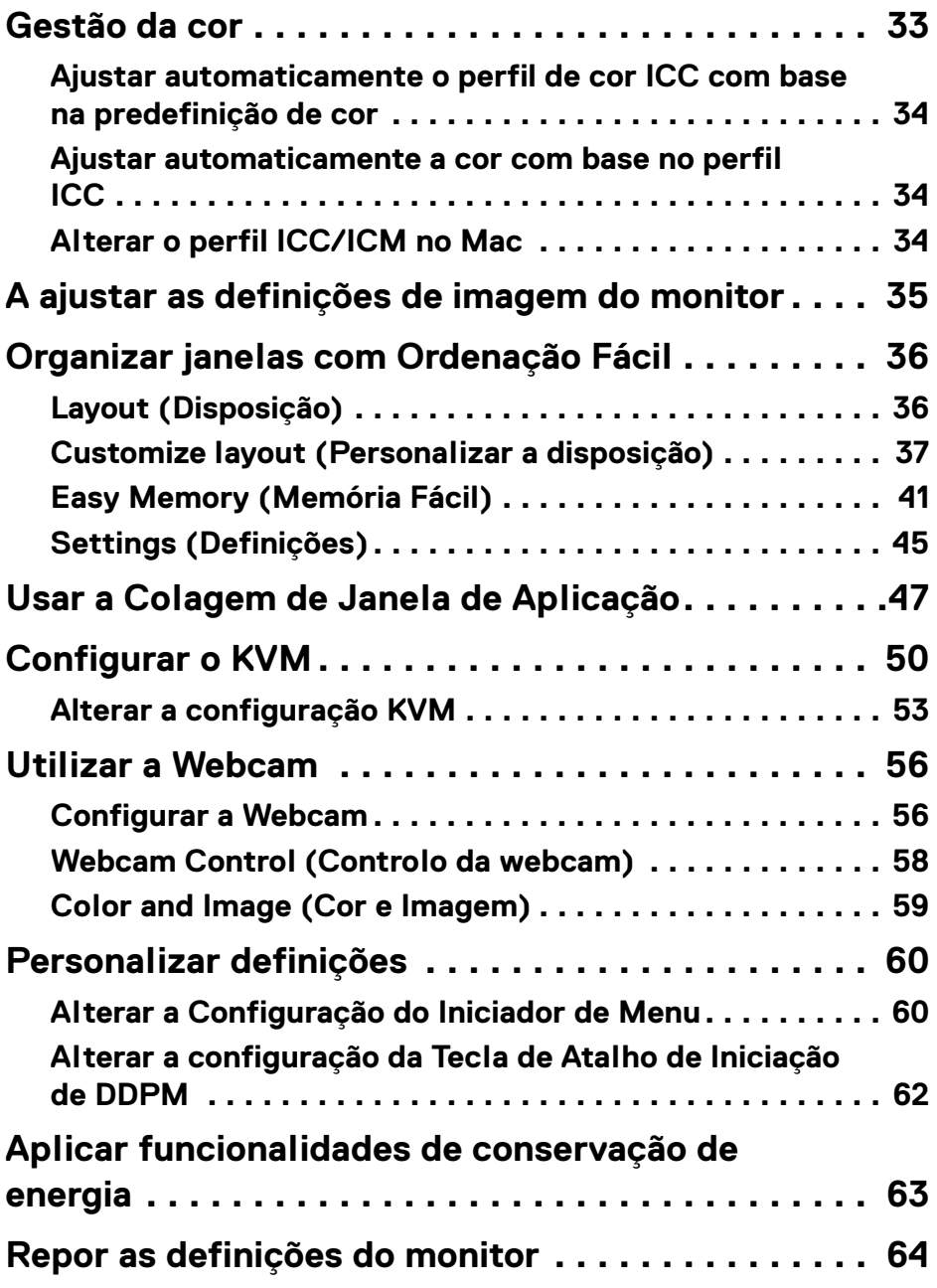

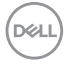

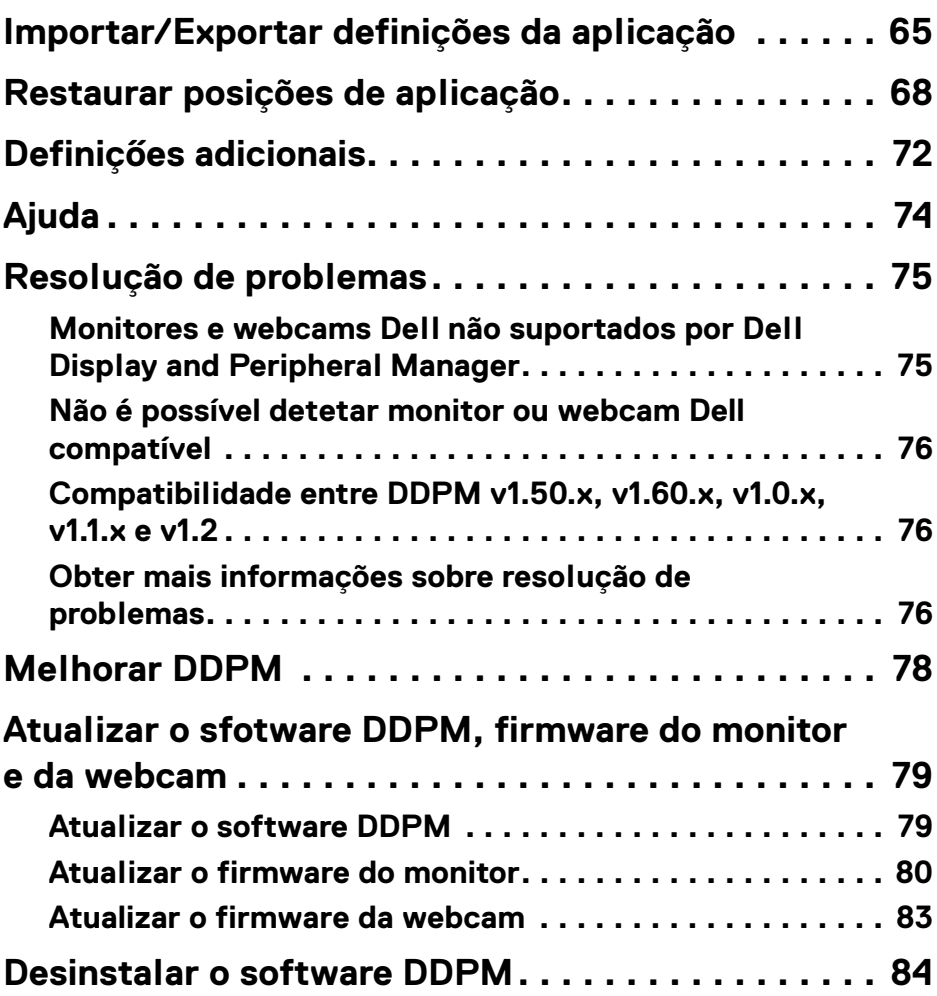

 $\left(\begin{smallmatrix} 0 & 0 \\ 0 & 0 \\ 0 & 0 \end{smallmatrix}\right)$ 

# <span id="page-5-0"></span>**Visão geral**

Dell Display and Peripheral Manager (DDPM) é uma aplicação Apple macOS usada para gerir um monitor ou grupo de monitores ou webcams.

Dell Display and Peripheral Manager permite o ajuste manual da imagem exibida, atribuição de definições automáticas, gestão de energia, organização de janelas, rotação de imagem e outras funcionalidades em certos monitores Dell e webcams.

Depois de instalar o Dell Display and Peripheral Manager, é sempre executado quando o sistema inicia. Está disponível um ícone de acesso rápido no menu de estado, com informações sobre os monitores ligados disponíveis quando passa o cursor sobre o ícone.

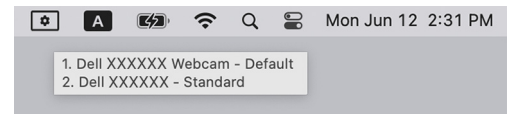

#### <span id="page-5-1"></span>**Requisitos do sistema**

DDPM é compatível com o seguinte macOS da Apple:

- $\cdot$  macOS 11
- $\cdot$  macOS 12
- $\cdot$  macOS 13
- NOTA: Algumas funcionalidades dependentes de hardware estão apenas disponíveis em monitores ou webcams compatíveis com essas funcionalidades. Consulte o guia de utilizador do monitor ou webcams para informações sobre quais funcionalidades estão disponíveis.

**X** NOTA: As imagens de ecrã neste documento servem apenas para ilustração. Algumas funcionalidades podem não ser compatíveis com o seu monitor ou webcam.

## <span id="page-6-0"></span>**Transferir e configurar o Dell Display and Peripheral Manager**

#### <span id="page-6-1"></span>**Transferir o Dell Display and Peripheral Manager**

Encontre o seu monitor ou webcam, ou digite-o em

**<https://www.dell.com/support>**. Transfira Dell Display and Peripheral Manager para Mac da lista de transferências e instale-o no seu Mac.

Pode também visitar **<https://www.dell.com/support/ddpm>** e transferir o software do site. O site de suporte Dell deteta o SO do computador, e a ligação para transferir Dell Display and Peripheral Manager aparecerá caso esteja a usar um computador Mac.

Como alternativa, pode selecionar Mac OS da lista de seleção de Sistemas Operativos.

#### <span id="page-6-2"></span>**Ligue o seu monitor e webcam ao seu Mac**

**1.** Ligue o seu Mac ao monitor ou webcam como descrito no guia de utilizador do seu monitor ou webcam.

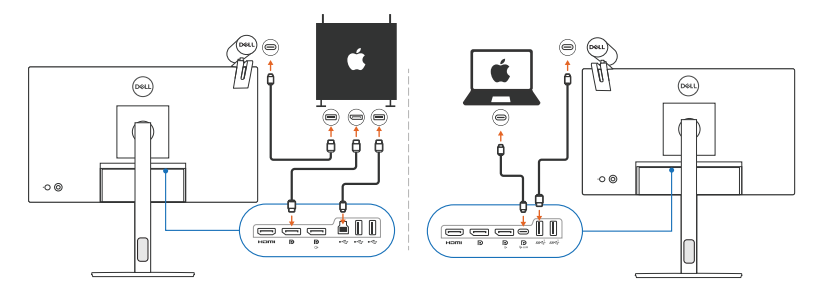

- NOTA: Os diagramas de conectividade são apenas para ilustração. Consulte o guia de utilizador do seu monitor ou webcam para informações completas sobre como ligar o seu monitor ou webcam.
- NOTA: Certifique-se que o cabo USB Tipo-C ou cabo USB ascendente (USB Tipo-B) estão ligados entre o seu Mac e o seu monitor ou webcam.
- NOTA: Para Apple Silicon Mac, certifique-se que o cabo USB ascendente está ligado entre o seu Mac e o seu monitor.

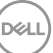

### <span id="page-7-0"></span>**Antes de abrir o Dell Display and Peripheral Manager**

Antes de abrir o Dell Display and Peripheral Manager, aceda a **Others (Outros)** no menu OSD do seu monitor e certifique-se que a funcionalidade **DDC/CI** está ativada.

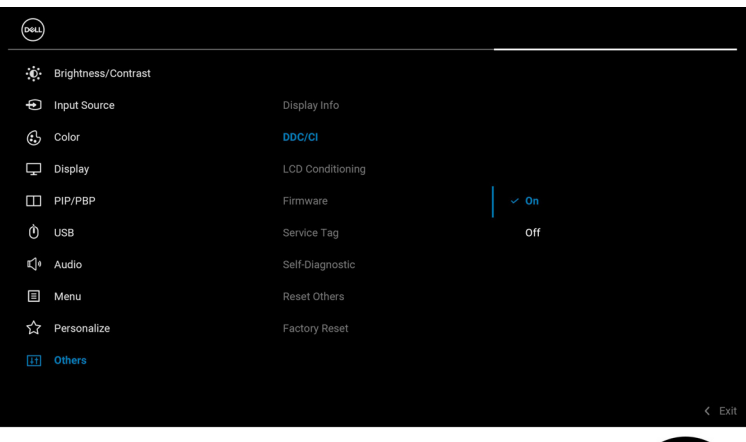

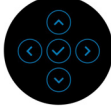

DELL

# <span id="page-8-0"></span>**Abrir o Dell Display and Peripheral Manager**

#### <span id="page-8-1"></span>**Iniciador de Menu**

Clicar no ícone Dell Display and Peripheral Manager na barra de estado abre a janela **Menu Launcher (Iniciador de Menu)**. Quando múltiplos monitores Dell são ligados ao computador, pode selecionar qualquer monitor do menu de contexto.

**Menu Launcher (Iniciador de Menu)** oferece um acesso rápido às seguintes funções mais habitualmente usadas:

- **Brightness/Contrast (Luminosidade/Contraste)**
- **Color (Cor)**
- **Display (Ecrã)**
- **Easy Arrange (Ordenação Fácil)**
- **KVM** (opcional)
- **Webcam** (se ligada)

#### **Brightness/Contrast (Luminosidade/Contraste)**

Permite ajustar o nível de luminosidade e contraste (ou luminância) do modelo selecionado. Caso tenha múltiplos monitores, selecione o monitor da lista de contexto ou desloque a janela até ao monitor que deseja ajustar.

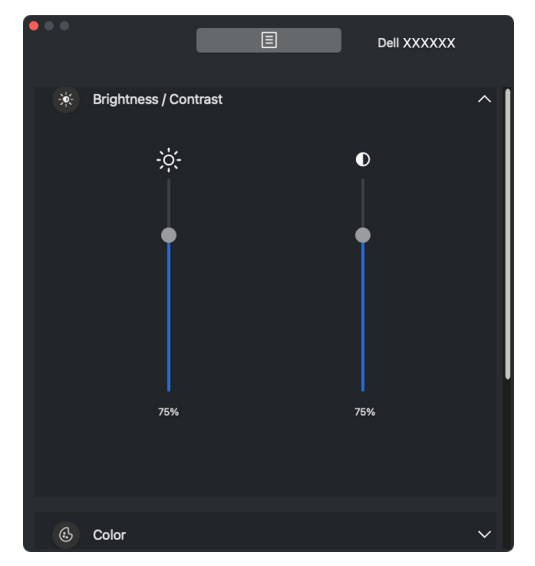

NOTA: O valor mínimo do contraste está definido a 25% para manter a visibilidade no ecrã.

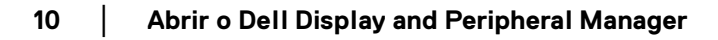

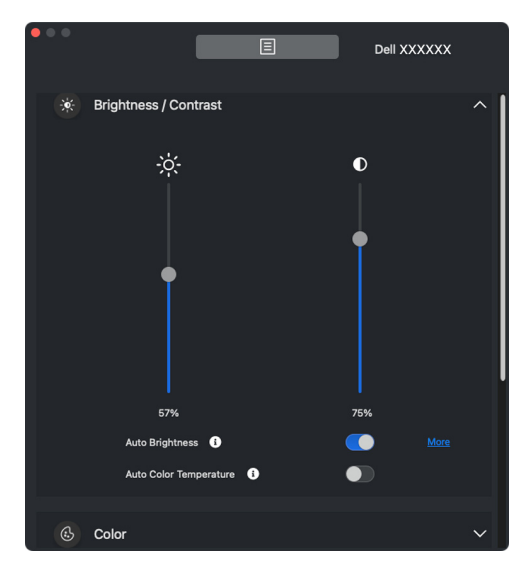

// NOTA: A função Auto está disponível em monitores equipados com um sensor de luz ambiente.

#### **Color (Cor)**

Altere a predefinição de cor para se ajustar às preferências de utilizador no ecrã. Para definições adicionais, clique em **More (Mais)**.

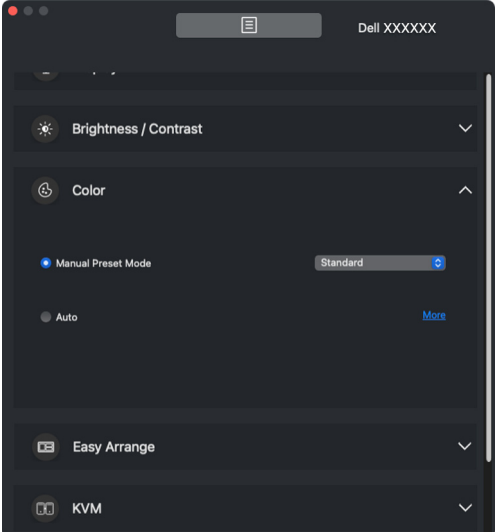

NOTA: Para mais informação, consulte **[Configurar o modo de cor](#page-29-0)  [predefinida do monitor](#page-29-0)**.

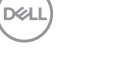

#### **Display (Ecrã)**

Permite-lhe ajustar a resolução e taxa de atualização do monitor selecionado. Para definições adicionais, clique em **More (Mais)**.

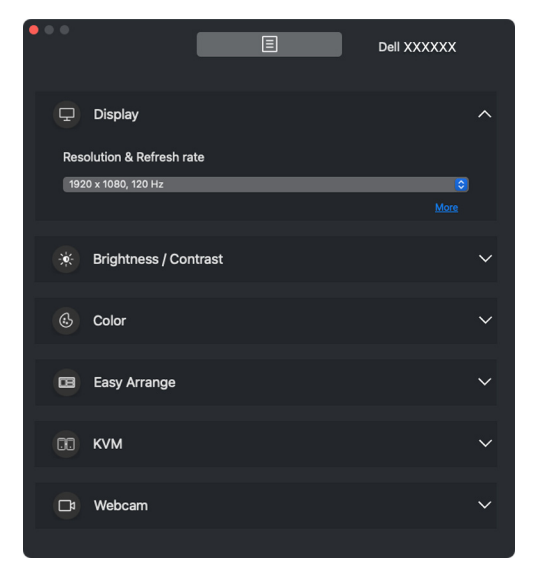

**MOTA: Dell Display and Peripheral Manager faz corresponder as** Preferências do Sistema personalizadas aplicadas no seu Mac.

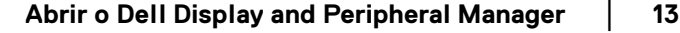

DØLI

#### **Easy Arrange (Ordenação Fácil)**

É apresentada uma lista das disposições recomendadas ou mais recentemente usadas e perfis de fácil memorização para seleção rápida, tal como mostrado na seguinte imagem. A função **Custom Layout (Disposição Personalizada)** proporciona um atalho para personalizar uma nova disposição guardando a organização atual das janelas.

Passe com o rato sobre o(s) perfil(is) listado(s) em **Easy Memory App Profile (Perfil de App Memória Fácil)** para selecionar o seu perfil e aplicar ao monitor.

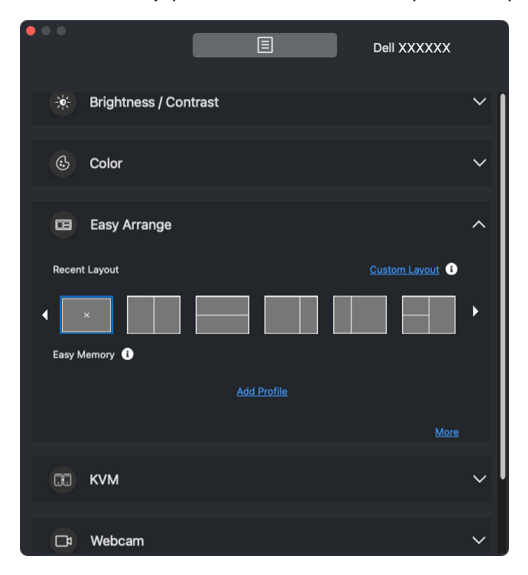

#### **KVM**

Depois de configurar o KVM, pode mudar de teclado e rato entre computadores. Consulte a secção **[Configurar o KVM](#page-49-0)** para usar o **Setup wizard (Assistente de configuração)**.

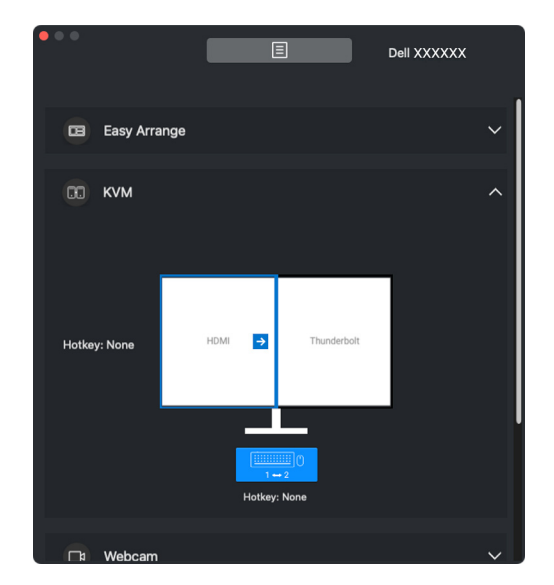

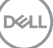

#### **Webcam**

DELL

Quando mais do que uma webcam é ligada ao computador, selecione a webcam da lista de seleção de modelos para configurar a webcam.

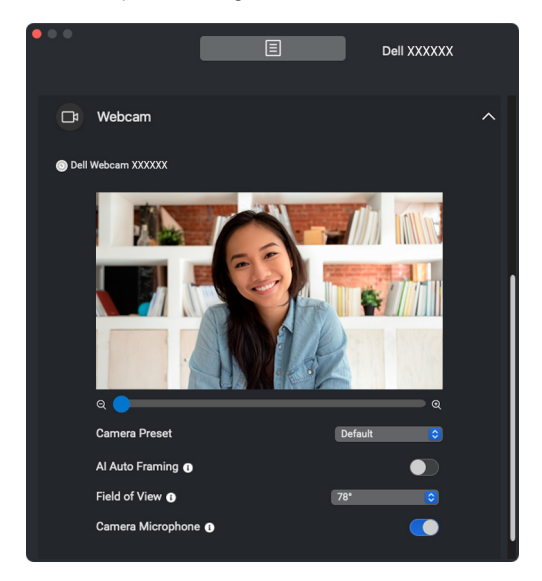

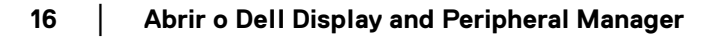

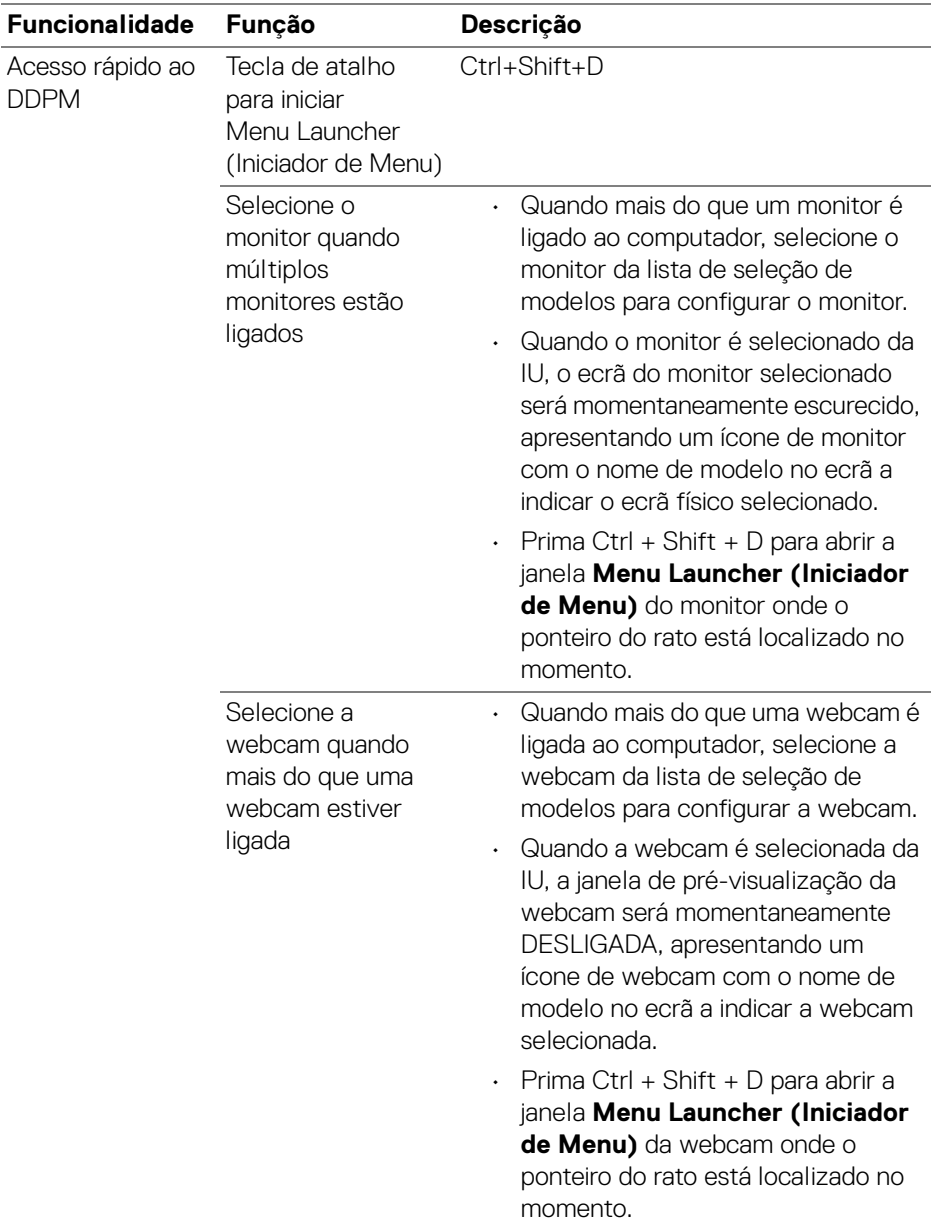

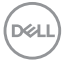

# <span id="page-17-0"></span>**Menu principal**

Abra o Dell Display and Peripheral Manager através de um dos seguintes métodos:

• Clique com o botão direito no ícone DDPM na barra de estado e selecione **Open Dell Display and Peripheral Manager (Abrir Dell Display and Peripheral Manager)**.

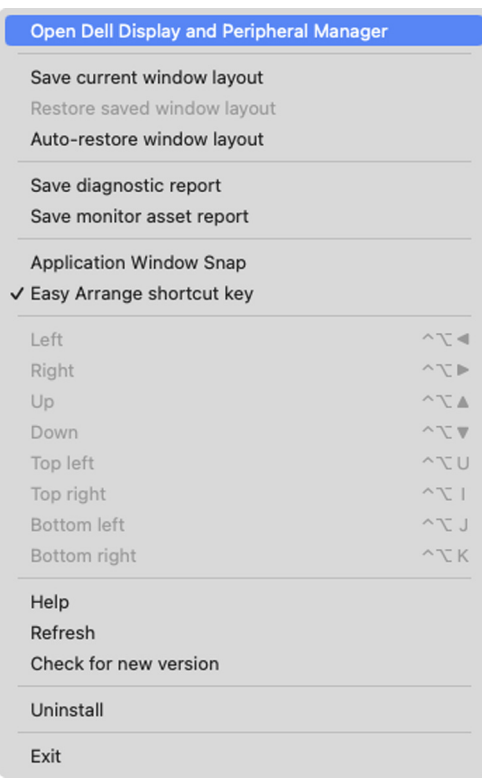

DELL

• Clique no ícone **DDPM** a partir do tabuleiro do sistema para abrir o **Menu Launcher (Iniciador de Menu)**. Para aceder a mais funcionalidades, clique no ícone de menu para abrir o menu principal.

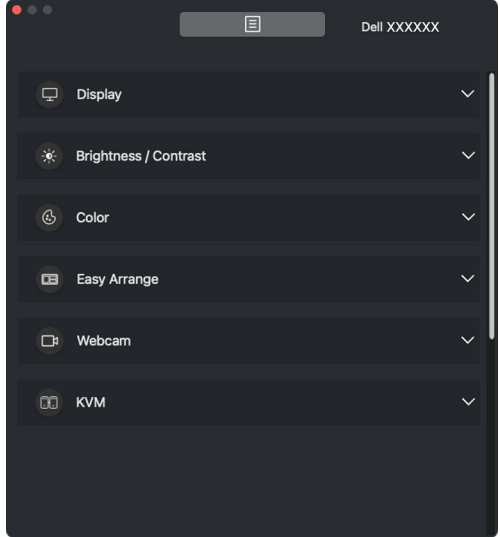

O sistema de menu disponibiliza um conjunto de menus e submenus para ajustar as funcionalidades DDPM.

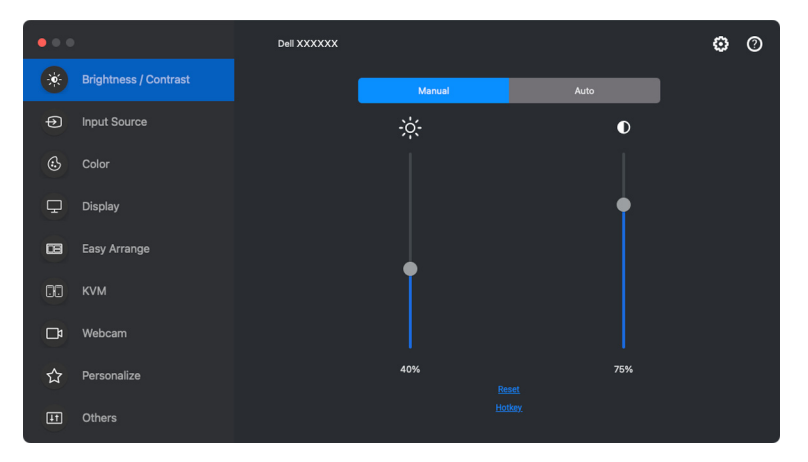

DØLI

# <span id="page-19-0"></span>**Ajustar a luminosidade e contraste**

No menu Dell Display and Peripheral Manager, aceda ao menu **Brightness/ Contrast (Luminosidade/Contraste)** para alterar os níveis de luminosidade e contraste.

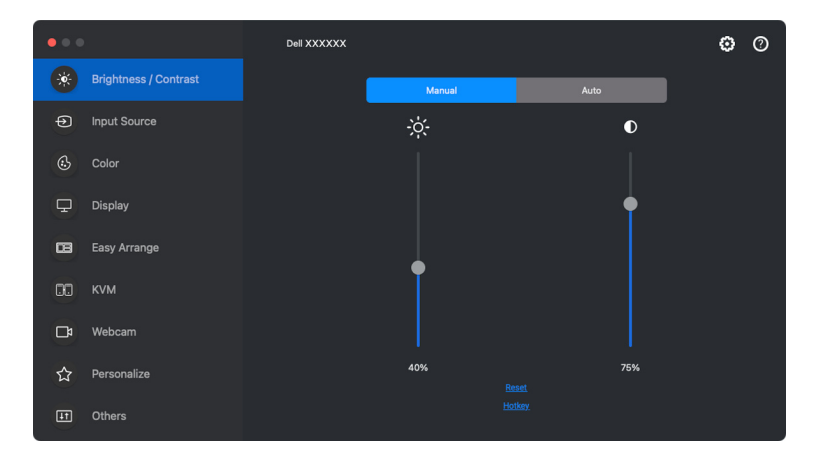

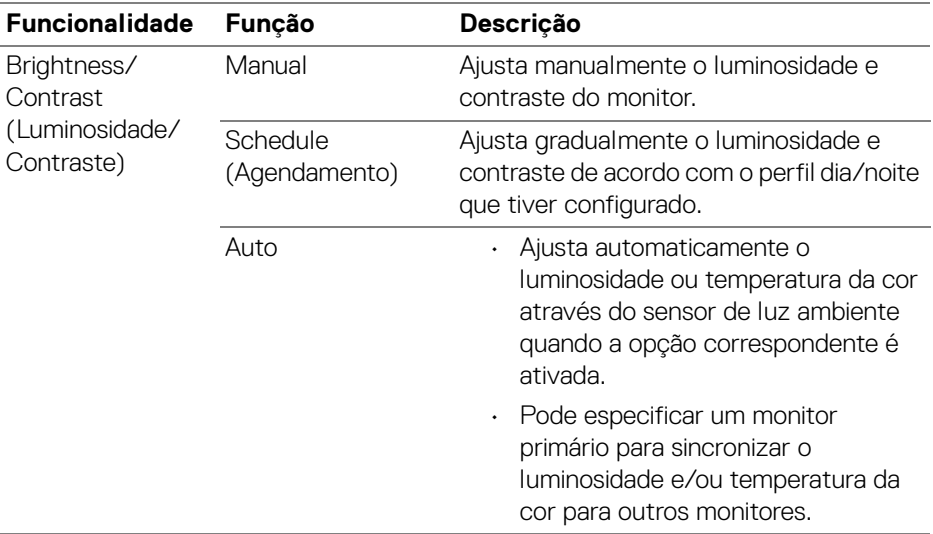

DELL

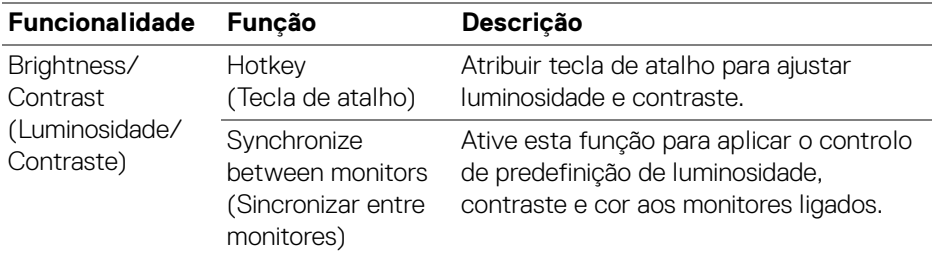

NOTA: A sincronização do controlo de monitor está apenas disponível quando dois ou mais monitores com a mesma unidade de luminosidade/contraste são ligados.

NOTA: O valor mínimo do contraste está definido a 25% para manter a visibilidade no ecrã.

#### <span id="page-20-0"></span>**Definir agendamento para luminosidad e contraste**

Selecione o separador **Schedule (Agendamento)** para definir o agendamento de luminosidade e contraste de acordo com o perfil dia/noite que tiver configurado.

**1.** Selecione o separador **Schedule (Agendamento)** no menu **Brightness/ Contrast (Luminosidade/Contraste)**. Ajusta o nível de luminosidade e contraste movendo as corrediças para cima ou para baixo. Clique no botão **Settings (Definições)** para configurar a temporização de perfil ou pré-visualizar o efeito de transição de perfil.

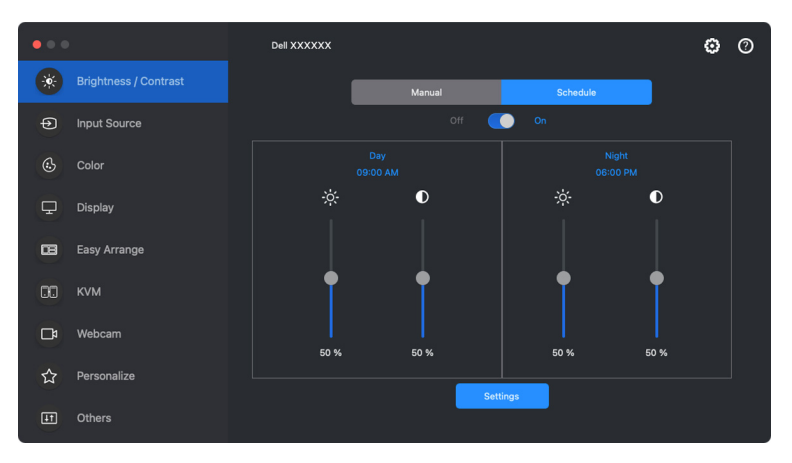

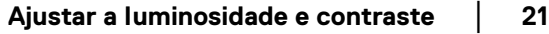

DØL

**2.** Ajuste a hora e duração de início para **Day (Dia)** e **Night (Noite)**. Clique em **Close (Fechar)** para guardar e sair do menu.

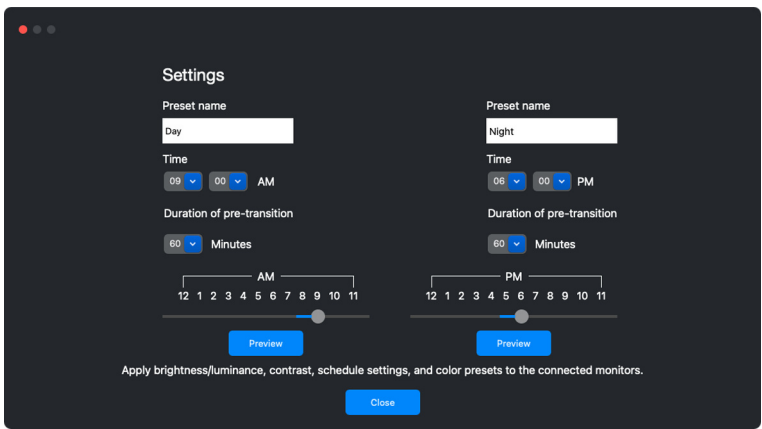

**XX** NOTA: A função de agendamento está disponível em monitores não equipados com um sensor de luz ambiente.

#### <span id="page-21-0"></span>**Definir a função Auto para luminosidade e contraste**

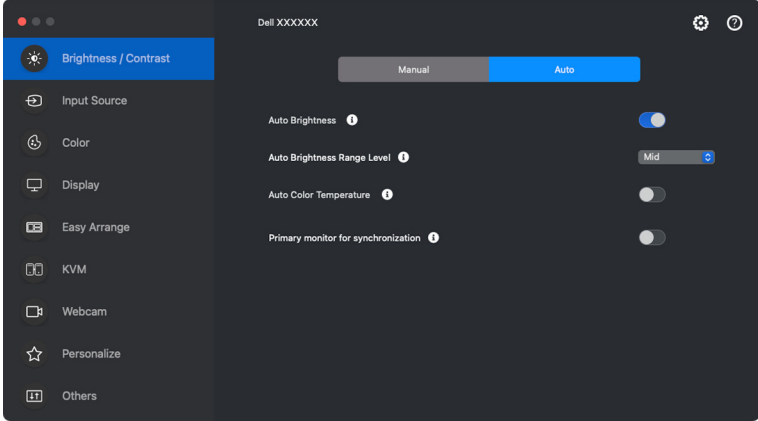

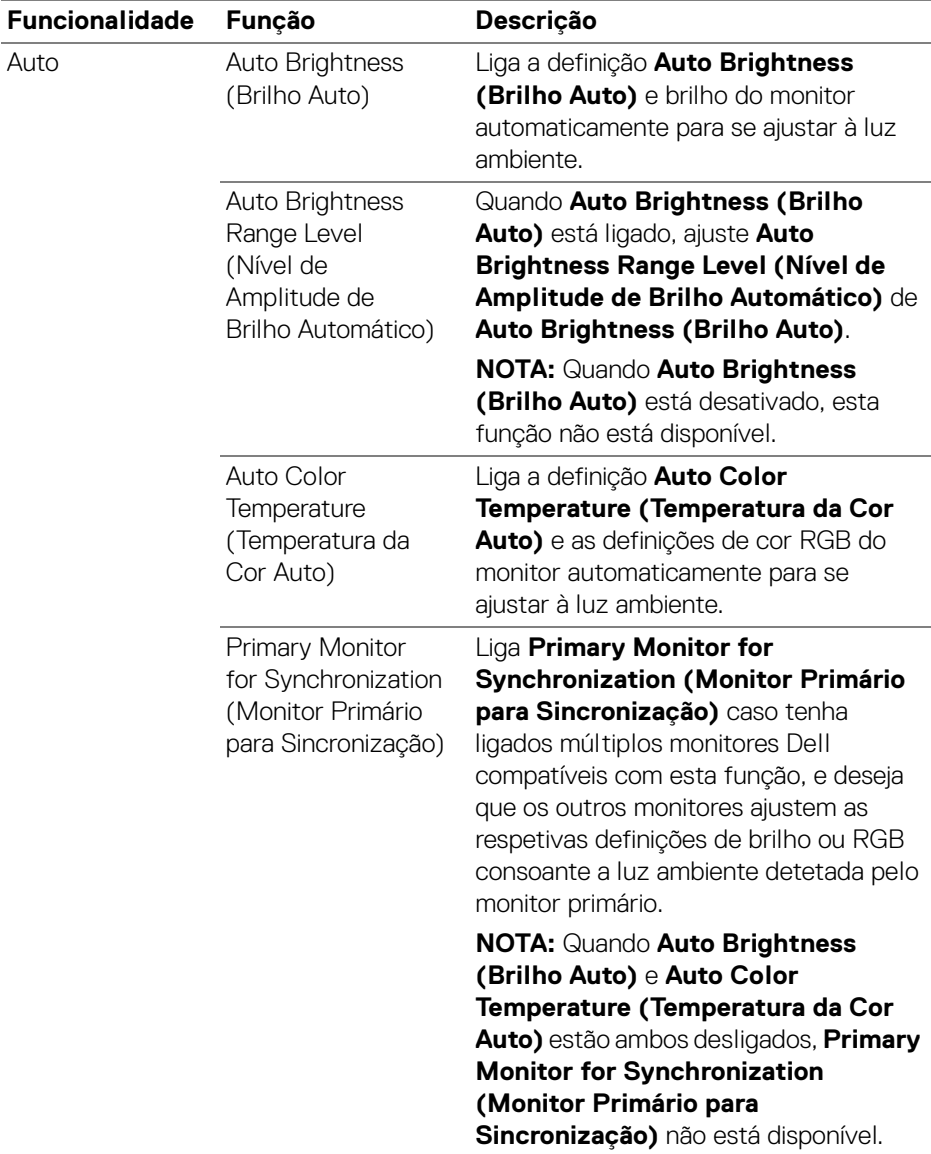

NOTA: A função Auto está disponível em monitores equipados com um sensor de luz ambiente.

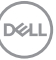

#### <span id="page-23-0"></span>**Atribuir teclas de atalho**

Clique em **Hotkey (Tecla de atalho)** no menu **Brightness/Contrast** 

**(Luminosidade/Contraste)**, atribua a tecla de talaho para ajustar o luminosidade e contraste.

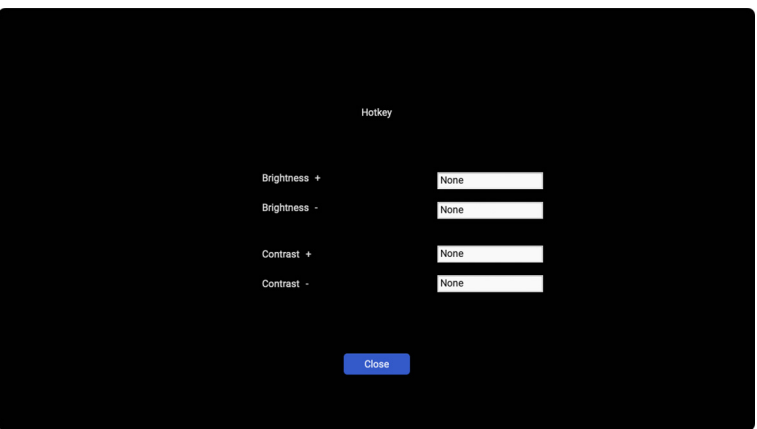

Caso estejam ligados múltiplos monitores, as teclas de atalho configuradas serão sincronizadas pelos monitores. Para ativar os ajustes de luminosidade/contraste ou luminâcia, mova o rato para o monitor desejado.

**D**&LL

# <span id="page-24-0"></span>**Gerir múltiplas entradas de vídeo**

O menu **Input Source (Fonte de entrada)** permite gerir múltiplas entradas vídeo ligadas ao seu monitor Dell. Isto torna fácil a comutação entre entradas enquanto trabalha com múltiplos computadores.

Em **General (Geral)**, são apresentadas todas as portas de entrada vídeo disponíveis no seu monitor. Pode atribuir um nome e porta USB ascendente a cada entrada.

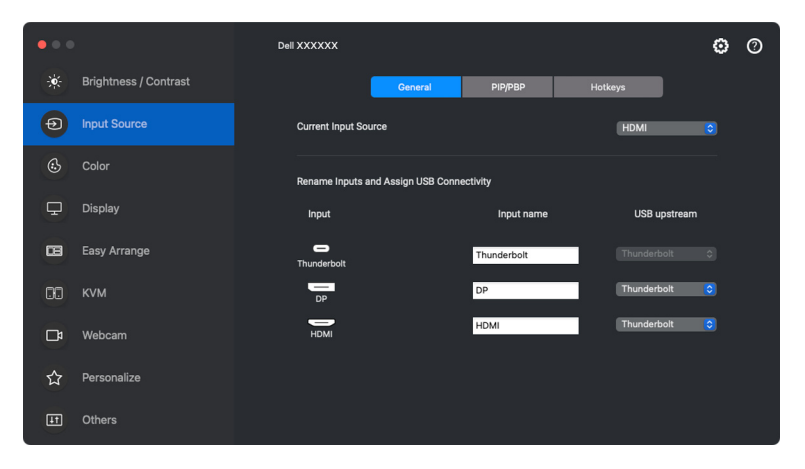

NOTA: Para mais informações, consulte o guia de utilizador do seu monitor para as entradas disponíveis.

DØLI

#### <span id="page-25-0"></span>**Configurar o modo PIP/PBP**

- **1.** Clique no modo **PIP/PBP** para ativar a função de ecrã dividido nos modelos suportados.
- **2.** Clique em **Toggle Between Positions (Comutar entre posições)** para alterar a posição de PIP.
- **3.** A partir da lista de seleção **Input 1 (Entrada 1)** selecione a entrada principal, seguido da sub-entrada da lista de seleção **Input 2 (Entrada 2)** para alterar as entrada principal ou secundária.

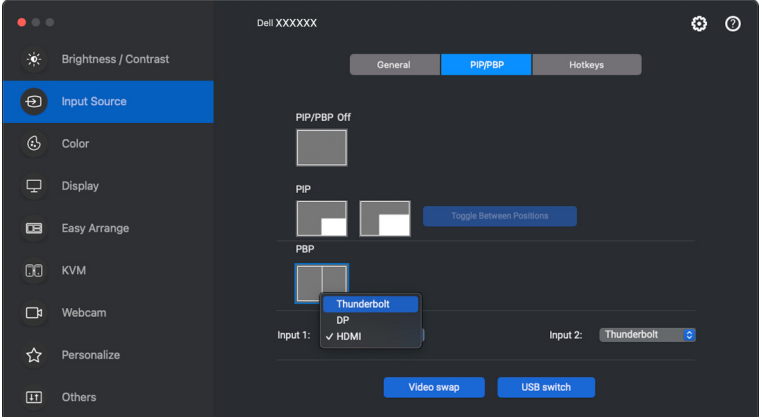

**4.** Clique em **USB switch (Comutação USB)** para comutar a porta USB ascendente associada com fontes de entrada ativas.

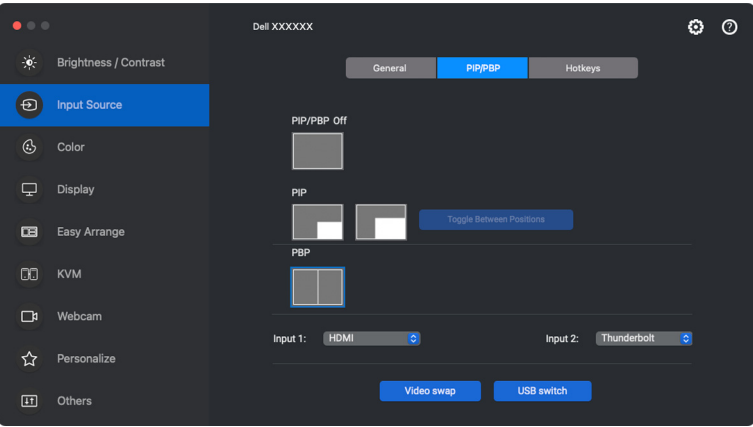

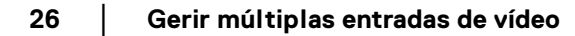

DØL

**5.** Clique em **Video swap (Mudar vídeo)** para trocar de fontes de entrada.

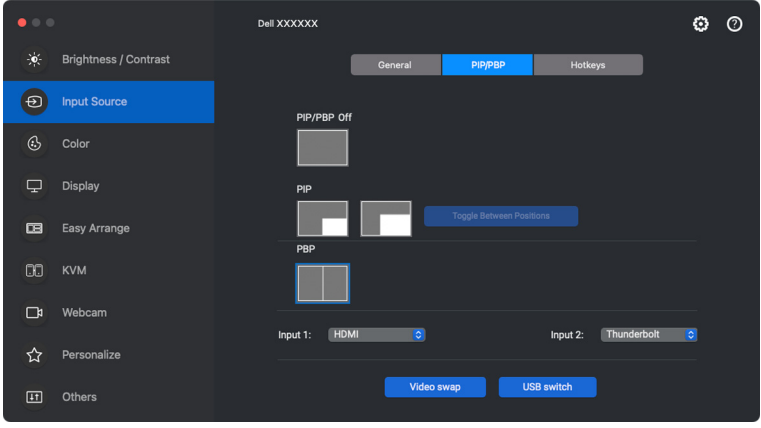

NOTA: Para mais informações, consulte o guia de utilizador do seu monitor para as funções PIP/PBP disponíveis.

#### <span id="page-27-0"></span>**Atribuir teclas de atalho**

Pode definir teclas de atalho para acesso rápido às funções **Input Source (Fonte de entrada)**.

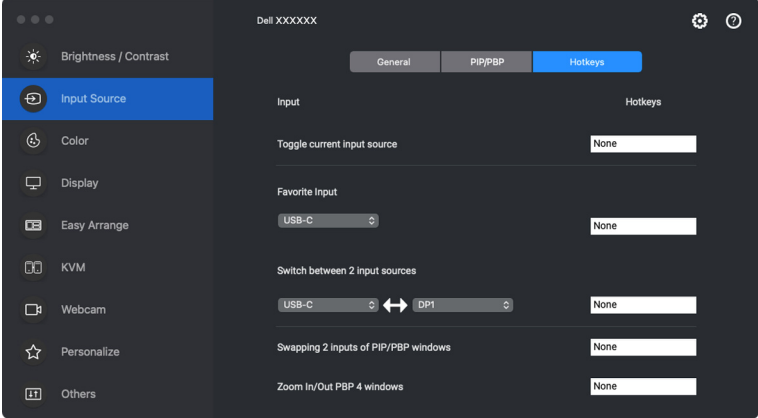

Como alternativa, mude a fonte de entrada a partir da lista de seleção em **Current Input Source (Fonte de Entrada Atual)**.

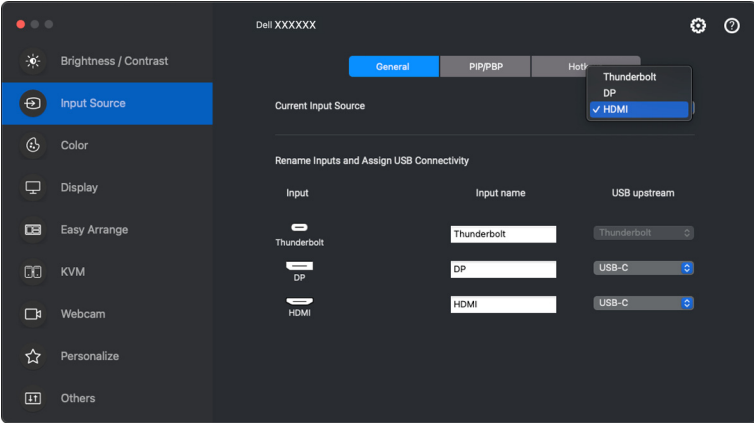

DELL

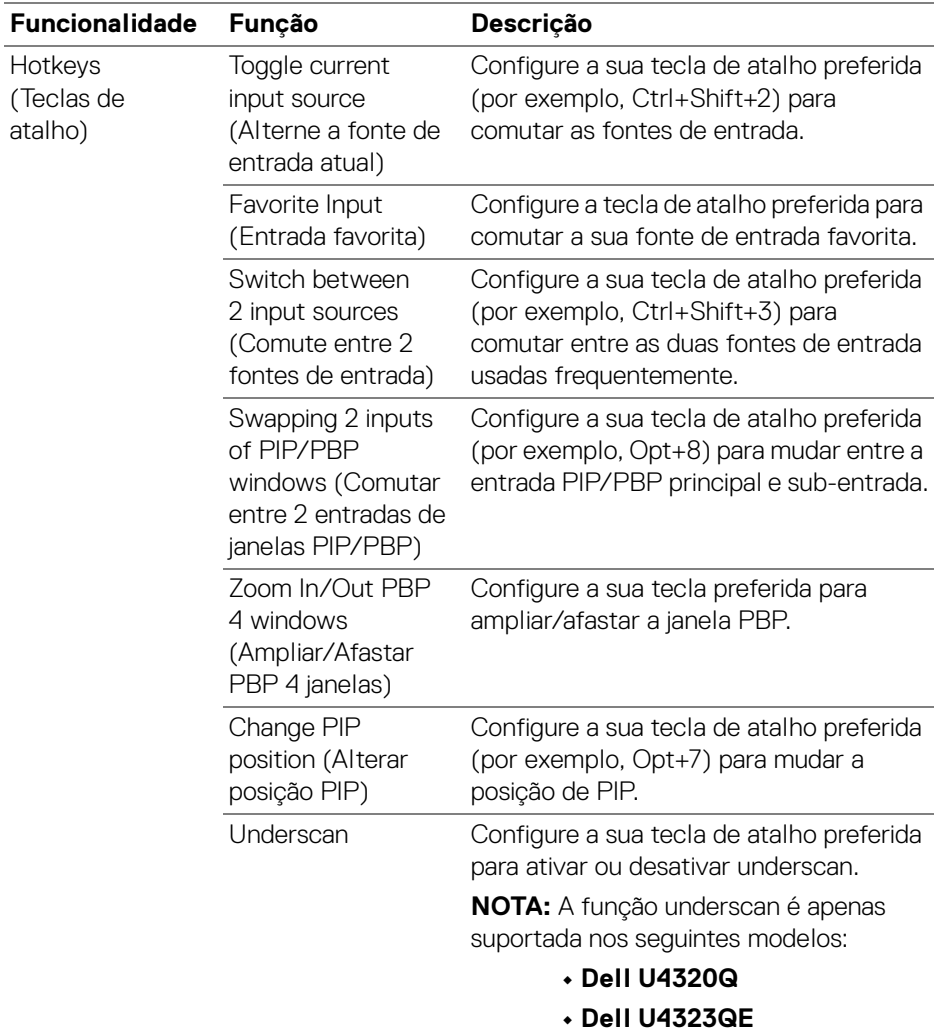

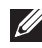

NOTA: Para mais informações, consulte o guia de utilizador do seu monitor para as funções PIP/PBP disponíveis.

NOTA: Caso tenha múltiplos monitores ligados, as teclas de atalho configuradas serão sincronizadas através dos monitores para fácil utilização. Para ativar a função para o monitor selecionado desloque o rato até ao monitor e prima a tecla de atalho.

### <span id="page-29-0"></span>**Configurar o modo de cor predefinida do monitor**

O menu **Color (Cor)** permite associar qualquer modo predefinido a uma aplicação. Quando o modo **Auto** está ativado, Dell Display and Peripheral Manager muda automaticamente para o modo predefinido automaticamente sempre que a aplicação associada é ativada. O modo predefinido atribuído a uma aplicação em concreto pode ser o mesmo em cada monitor ligado, ou pode variar de um monitor para o outro.

Para adicionar uma nova aplicação à lista de atribuições, aceda ao Finder para procurar a aplicação, arraste-a do Finder e largue-o na lista atual. Escolha a predefinição a partir da lista do modo predefinido para associar a predefinição à aplicação.

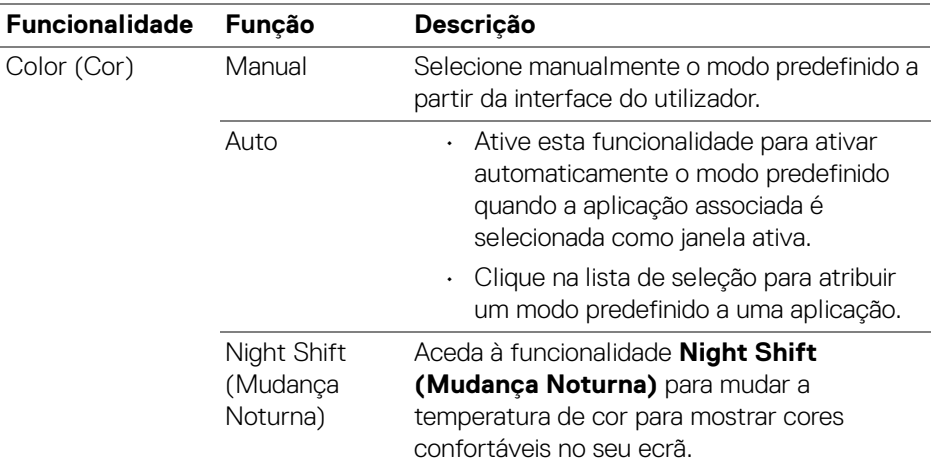

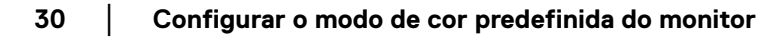

DØLI

#### <span id="page-30-0"></span>**Alterar automaticamente a predefinição de cor quando utiliza uma aplicação específica**

- **1.** Selecione **Auto**.
- **2.** Clique em **Add application (Adicionar aplicação)**.

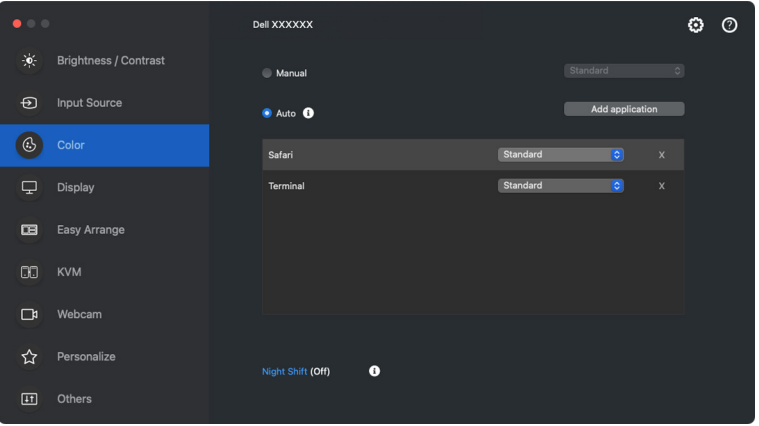

**3.** Digite o nome da aplicação desejada no campo de pesquisa. Selecione as aplicações desejadas e clique em **OK**.

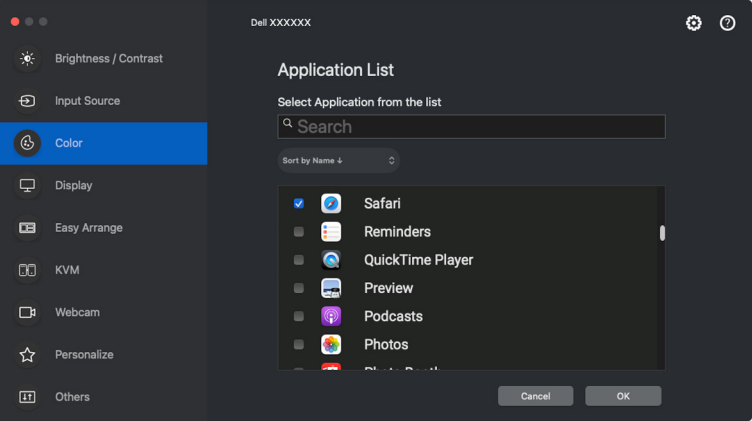

**D**<sup></sup>

**4.** Selecione a predefinição de cor desejada quando utiliza a aplicação.

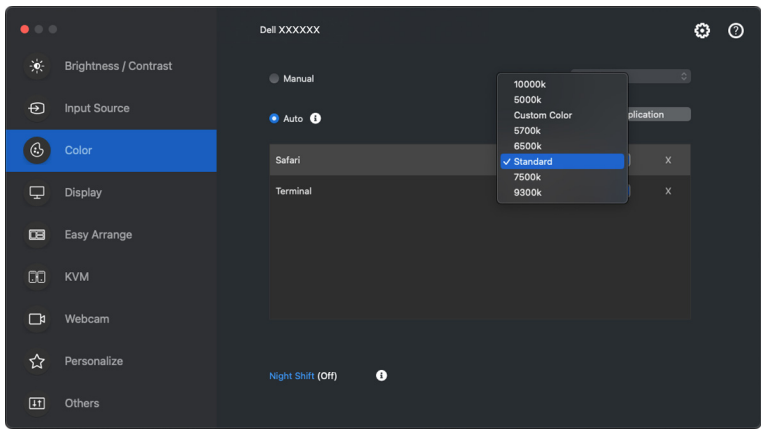

NOTA: As atribuições de **Preset Mode (Modo Predefinido)** para ficheiros em lote, scripts, atalhos e ficheiros não executaveis como arquivos zip ou ficheiros embalados não são suportados.

DØLI

# <span id="page-32-0"></span>**Gestão da cor**

Esta funcionalidade proporciona a melhor experiência de cor fazendo corresponder o espaço de cor do monitor ao perfil International Color Consortium (ICC).

Em modelos Dell compatíveis, as opções **Color Management (Gestão de cor)** estão disponíveis ao premir o botão **Advanced (Avançado)** no menu **Color (Cor)**. Pode escolher entre **Automatically adjust the ICC color profile based on color preset (Ajustar automaticamente o perfil de cor ICC com base na predefinição de cor)** ou **Automatically adjust the color based on ICC profile (Ajustar automaticamente a cor com base no perfil ICC)**.

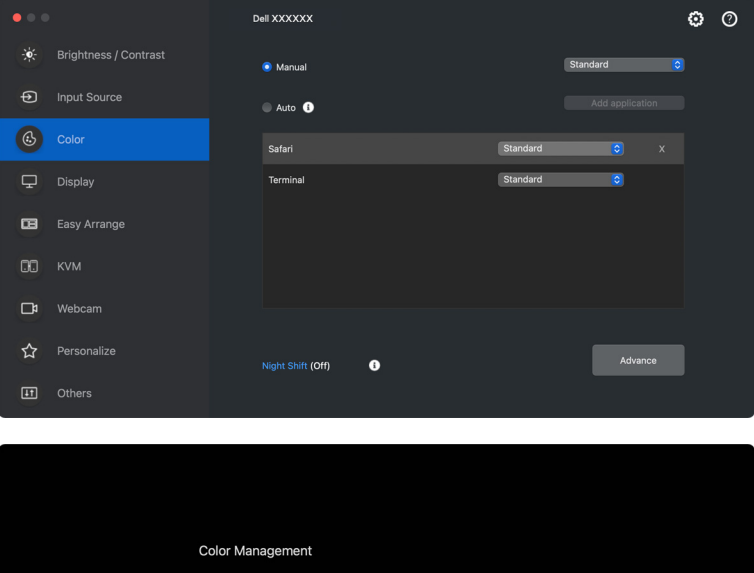

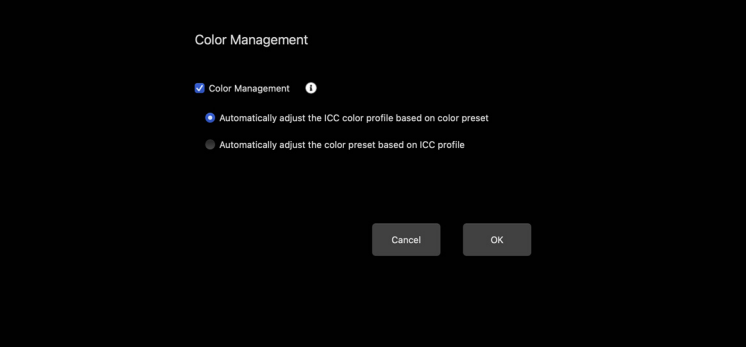

**D**<sup></sup>

#### <span id="page-33-0"></span>**Ajustar automaticamente o perfil de cor ICC com base na predefinição de cor**

O perfil ICC correspondente no Mac é alterado quando muda a predefinição de cor do menu OSD do monitor.

#### <span id="page-33-1"></span>**Ajustar automaticamente a cor com base no perfil ICC**

A predefinição de cor correspondente é definida no monitor quando alterar o perfil ICC no Mac. Pode clicar na ligação do perfil ICC para adicionar o perfil de cor instalado para o monitor.

#### <span id="page-33-2"></span>**Alterar o perfil ICC/ICM no Mac**

**1.** Abra a app **ColorSync Utility** no Mac. Encontre o ecrã atual, clique na lista de contexto **Current Profiles (Perfis Atuais)**, e selecione **Other... (Outros...)**.

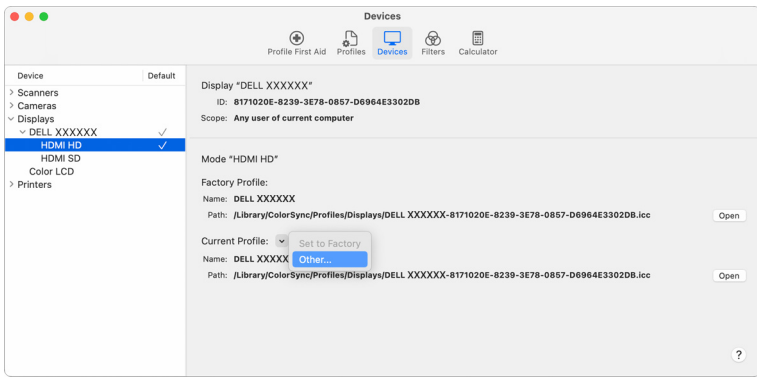

**2.** Selecione o perfil (ficheiro .icm) que deseja aplicar.

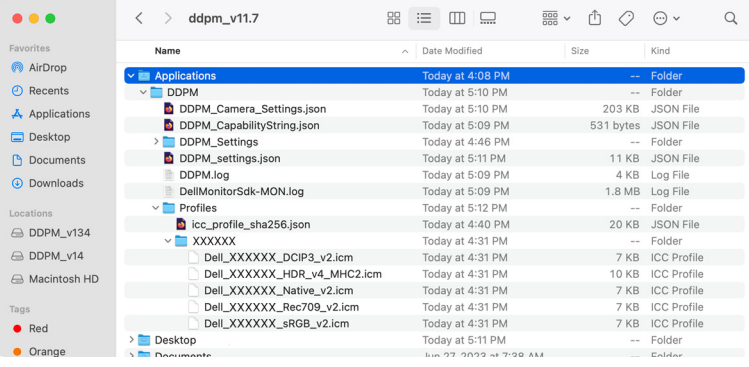

DØL

**3.** DDPM aplicará a predefinição de cor correspondente ao OSD do seu monitor.

### <span id="page-34-0"></span>**A ajustar as definições de imagem do monitor**

No menu DDPM, selecione **Display (Ecrã)** para alterar as habituais definições do monitor.

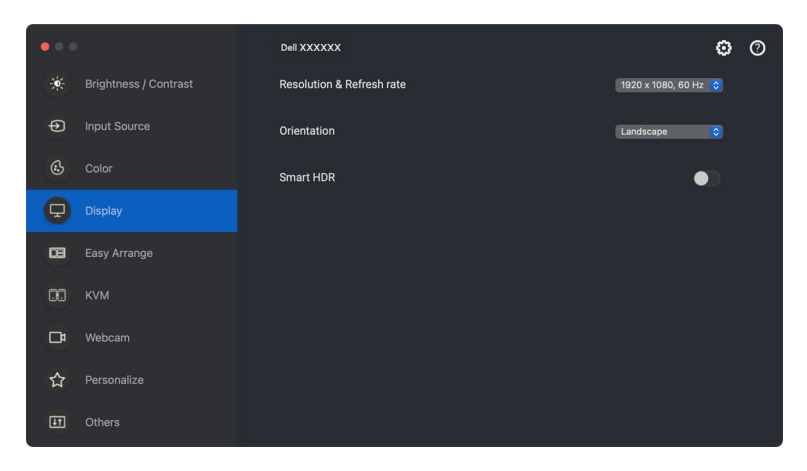

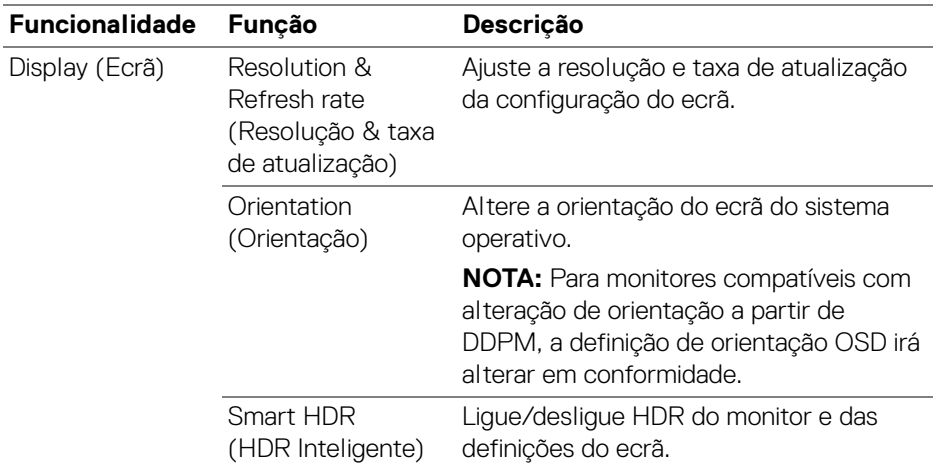

NOTA: A opção HDR Inteligente está apenas disponível em monitores compatíveis com esta função.

# <span id="page-35-0"></span>**Organizar janelas com Ordenação Fácil**

O menu **Easy Arrange (Ordenação Fácil)** simplifica a forma com as aplicações são apresentadas nas janelas do seu monitor. Esta funcionalidade requer que seja expressamente concedida uma permissão para DDPM para ordenar a aplicação.

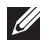

DØLI

NOTA: Quando utiliza **Easy Arrange (Ordenação Fácil)** pela primeira vez, a aplicação irá solicitar acesso aos privilégios **Acessibility (Acessibilidade)** no seu Mac. Clique em **Open System Preferences (Abrir Preferências do Sistema)** e siga as instruções no ecrã para ativar **Accessibility (Acessibilidade)**.

#### <span id="page-35-1"></span>**Layout (Disposição)**

Para organizar as janelas:

- **1.** Selecione qualquer das disposições predefinidas para dividir virtualmente o ecrã em múltiplas zonas.
- **2.** Arraste a aplicação até a zona selecionada para posicionar a aplicação na zona. A aplicação cola-se à zona selecionada.

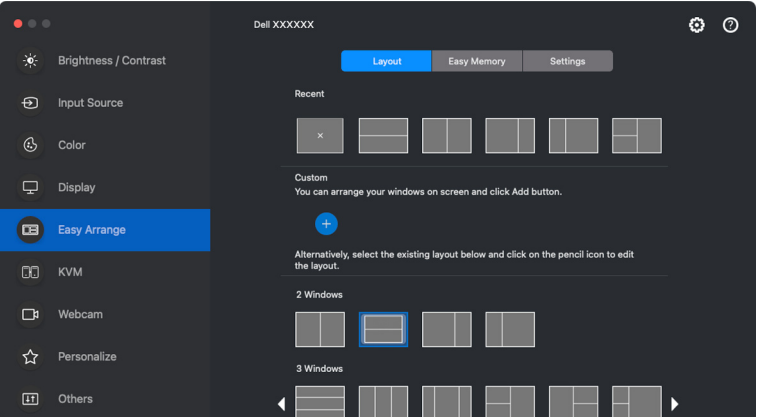

Modo horizontal das disposições **Easy Arrange (Ordenação Fácil)**
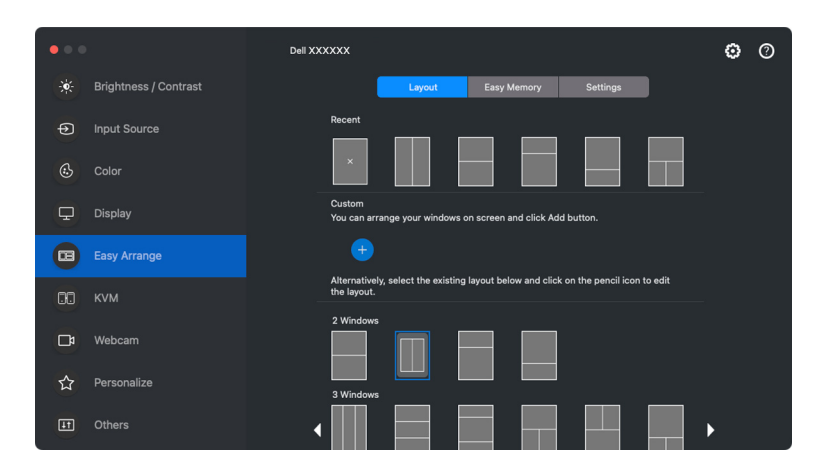

Modo vertical das disposições **Easy Arrange (Ordenação Fácil)** são apresentadas quando roda o monitor

#### **Customize layout (Personalizar a disposição)**

Pode adicionar uma nova disposição personalizada consoante as suas preferências. Execute os seguintes passos para personalizar uma nova disposição personalizada:

**1.** Ordene as janelas no seu ecrã, depois clique no ícone **+**. A disposição será definida de acordo com a ordenação das suas janelas.

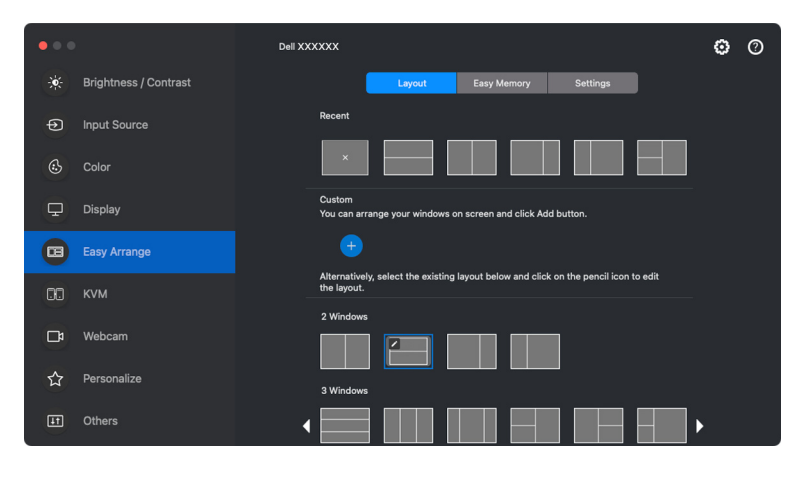

DØLI

**2.** Na janela guardar, escolha um nome para a nova disposição.

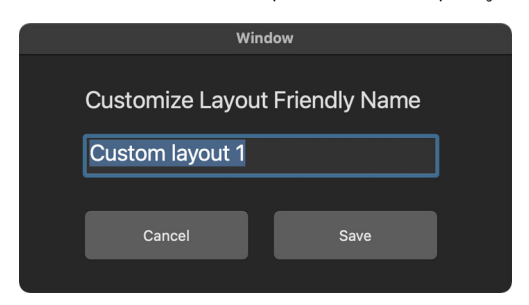

**3.** Clique em **Save (Guardar)** para concluir a personalização.

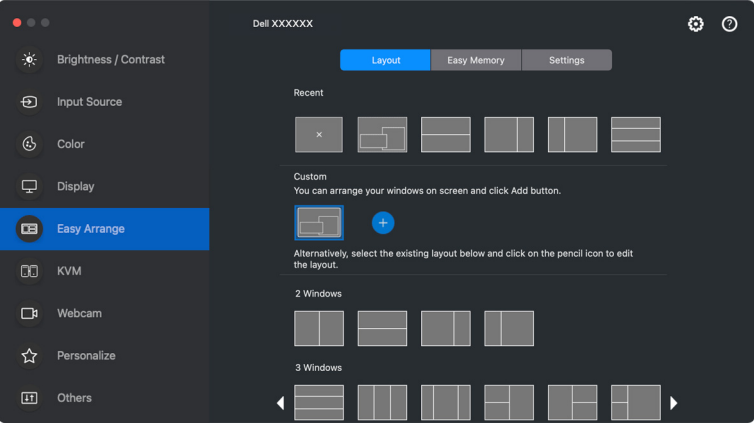

DELL

Pode também editar qualquer disposição existente consoante a sua preferência. Execute os seguintes passos para personalizar uma disposição existente:

**1.** Passe o ponteiro do rato sobre a disposição a personalizar e clique no ícone da caneta.

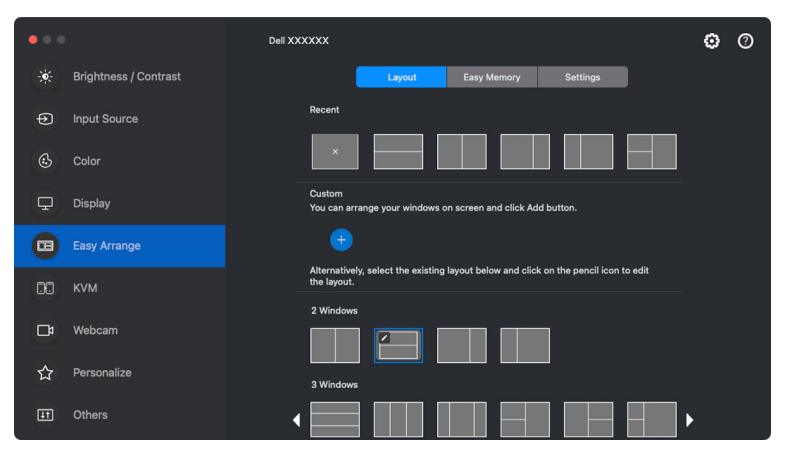

**2.** A disposição com linhas de grelha a VERMELHO aparece no ecrã. Prima na linha da grelha a VERMELHO para ajustar o tamanho da partição.

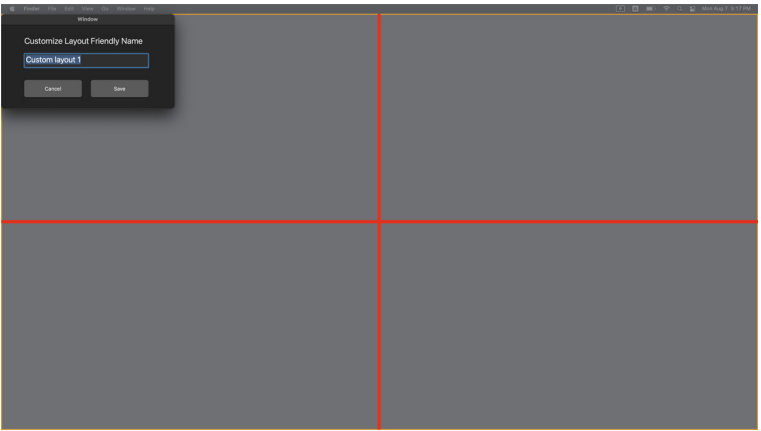

**3.** A linha da grelha VERMELHA muda para uma linha VERDE ao arrastar a linha para ajustar o tamanho da partição. Liberte a linha quando terminar.

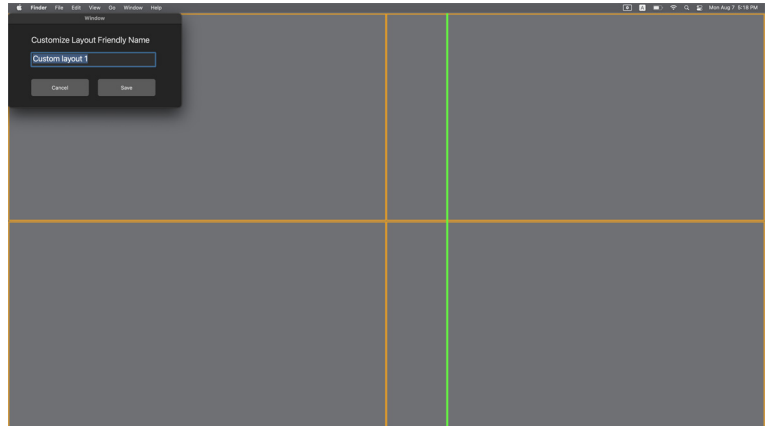

**4.** Clique em **Save (Guardar)** na janela mostrada no canto superior esquerdo para guardar a disposição personalizada.

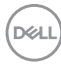

### **Easy Memory (Memória Fácil)**

**Easy Memory (Memória Fácil)** permite-lhe guardar aplicações ou ficheiros na partição respetiva em diferentes perfis e restaurá-los manualmente, por hora agendada ou no arranque do sistema.

O processo de restauro das outras aplicações é chamado automação. O processo de automação requer que seja expressamente concedida uma permissão para DDPM para abrir a aplicação.

NOTA: Para cada aplicação adicionada a **Easy Memory (Memória Fácil)** pela primeira vez terá de conceder expressamente permissão de automação a DDPM. O sistema apresentará a janela de permissão e tem de clicar em **OK** nesta janela. Clicar em **Don't Allow (Não Permitir)** fará com que DDPM não possa abrir sozinha a app.

Para criar e abrir um perfil:

**1.** Clique em **+** para criar um novo perfil.

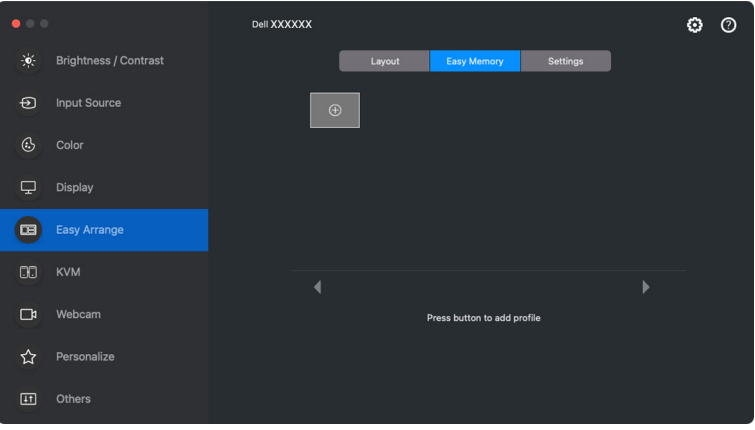

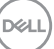

**2.** Cada disposição tem um nome de perfil predefinido. Pode alterar o nome. Selecione a disposição. Clique em **Next (Seguinte)**.

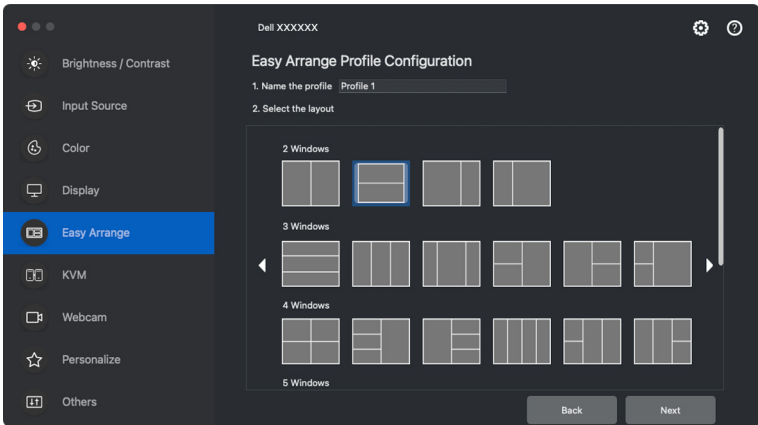

**3.** Atribua uma aplicação ou um ficheiro a cada janela. Pode arrastar uma aplicação ou um ficheiro diretamente para a janela. Como alternativa, clique em **+** para abrir a Lista de Aplicações.

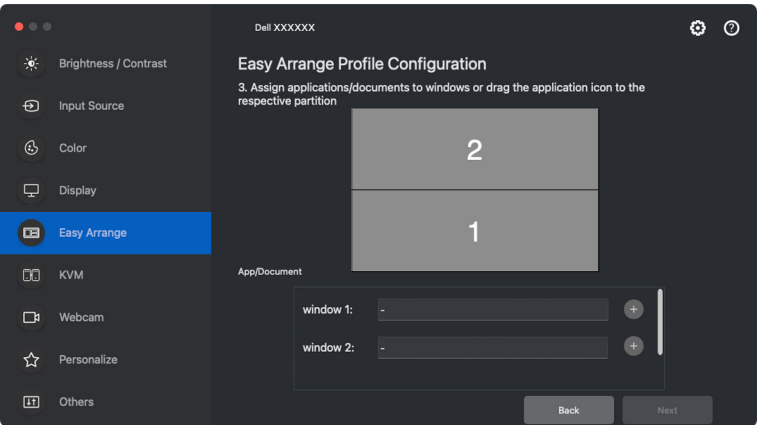

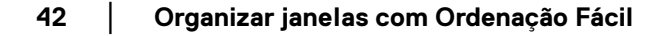

DØLI

**4.** Procure a aplicação ou percorra a lista para selecionar a aplicação. Clique em **Select From Folders (Selecionar de Pastas)** para selecionar o seu ficheiro. Clique em **OK** para o adicionar à janela selecionada.

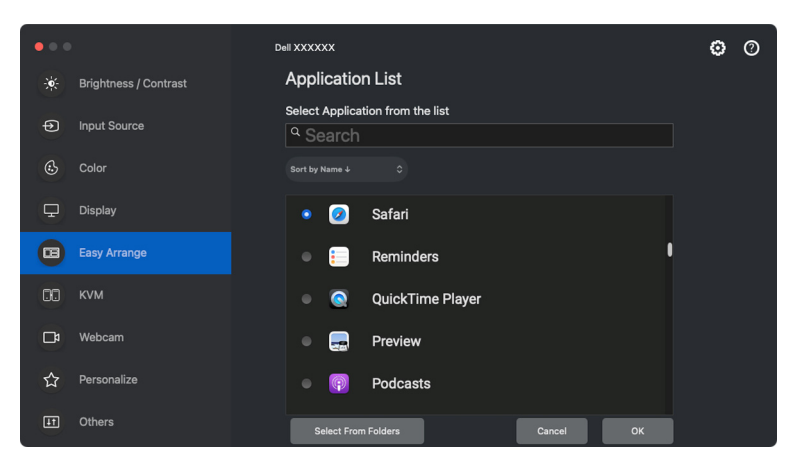

**5.** Seleccione uma das seguintes opções de iniciação fornecidas. Clique em **Finish (Concluir)**.

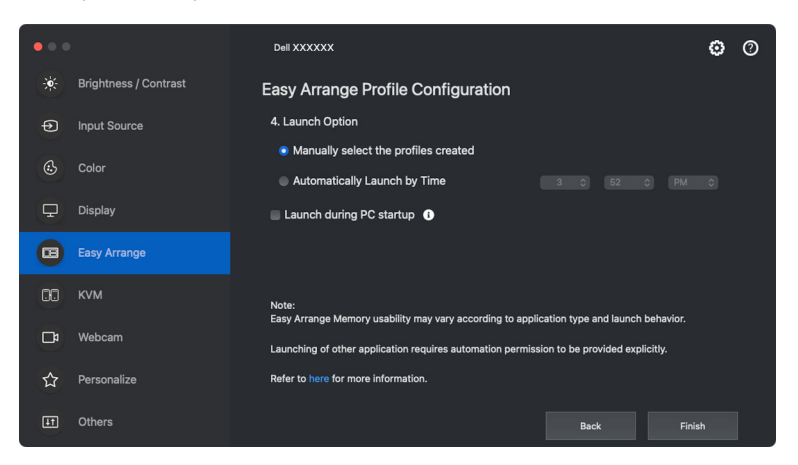

**6.** O perfil criado será mostrado no menu **Easy Memory (Memória Fácil)**.

DØL

**7.** Para aplicar um perfil, selecione o perfil para visualizar o sumário da configuração, depois clique em **Apply (Aplicar)** para ativar o perfil.

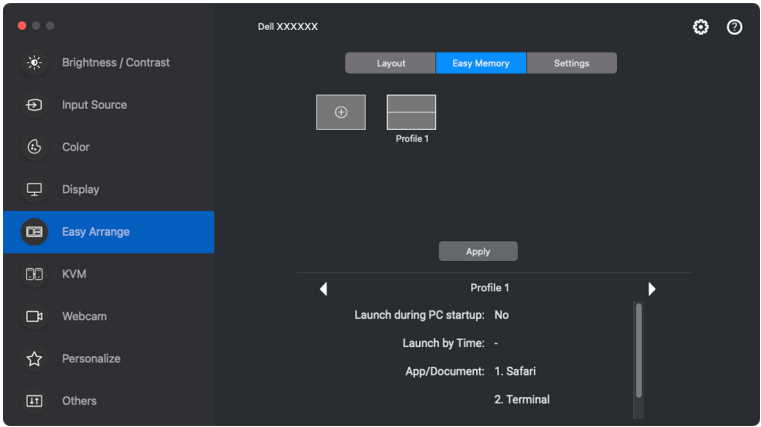

A usabilidade de **Easy Arrange (Ordenação Fácil)** Memória poderá variar de acordo com o tipo de aplicação e comportamento de arranque. **Easy Memory (Memória Fácil)** funciona com aplicações gerais de produtividade como Microsoft Office, Adobe, navegadores web e mais.

**Easy Memory (Memória Fácil)** poderá não conseguir realizar uma partição de janela no início, caso alguma das seguintes aconteça:

- App apresenta uma janela de diálogo no arranque (i.e., ecrã de início de sessão, mensagem de erro, ou ficheiros não gravados)
- App é aberta no modo de ecrã completo
- Os ficheiros são abertos em separadores individuais dentro da app
- Sobrepor disposições **Easy Arrange (Ordenação Fácil)**
- **XX** NOTA: Associe o ficheiro a ser aberto com uma aplicação suportada para uma melhor experiência.

### **Settings (Definições)**

Configure as preferências pessoais.

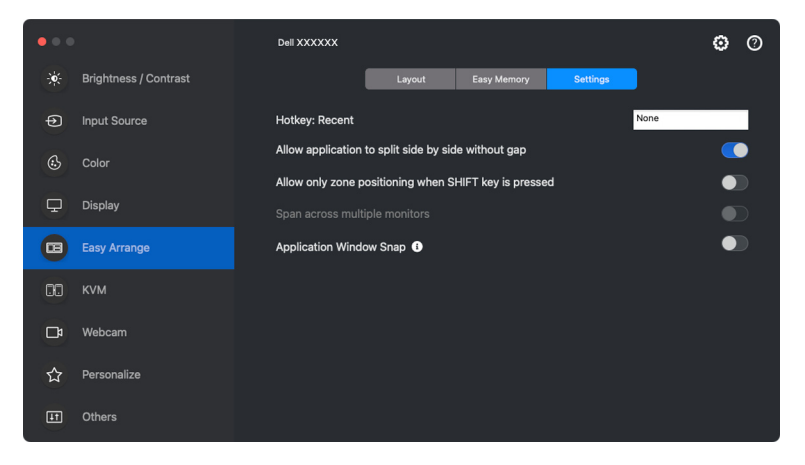

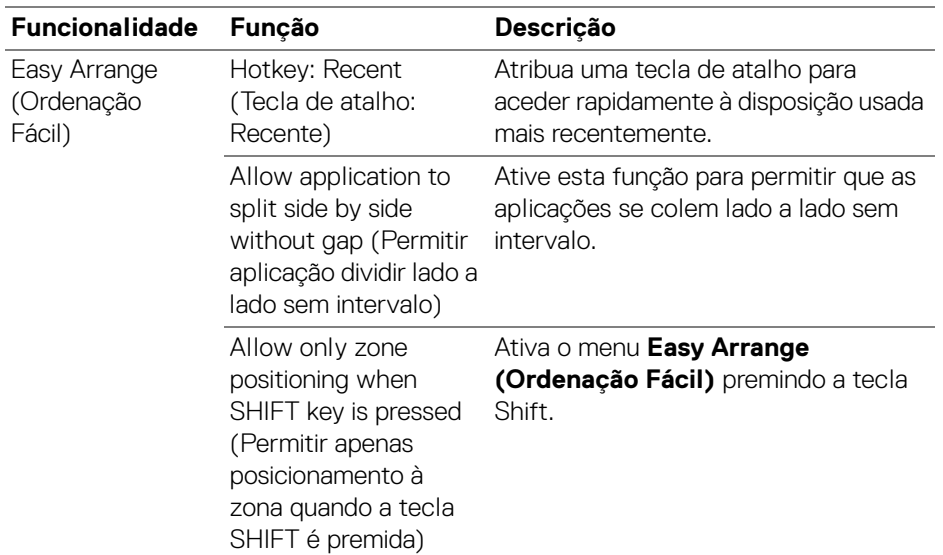

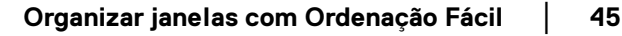

DELL

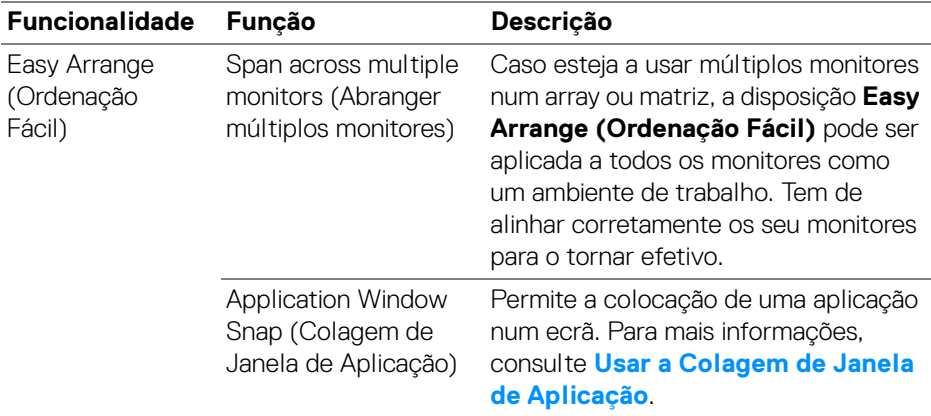

NOTA: Caso uma janela de aplicaçao não caiba na zona definida por **Easy Arrange (Ordenação Fácil)**, a aplicação pode não ser exibida corretamente.

**XX** NOTA: A opção Span across multiple monitors (Abranger múltiplos monitores) pode apenas ser ativada para monitores ligados que tenham o mesmo tamanho físico, resolução, definições de escala e colocados lado a lado.

DELI

# <span id="page-46-0"></span>**Usar a Colagem de Janela de Aplicação**

A **Application Window Snap (Colagem de Janela de Aplicação)** está concebida para permitir o posicionamento rápido da aplicação a qualquer ecrã. Quando esta função está ativada no Dell Display and Peripheral Manager, arrastar a aplicação aciona um menu flutuante que contém as disposições **Easy Arrange (Ordenação Fácil)** recentemente usadas. Largue a aplicação sobre qualquer das disposições listadas para realizar o posicionamento da janela.

Quando esta função está ligada, substitui a opção **Easy Arrange (Ordenação Fácil)** de modo a que esse utilizador possa colar de forma prática a sua aplicação ao monitor e zona respetiva nas quatro mais recentes disposições utilizadas de **Easy Arrange (Ordenação Fácil)**.

Pode ativar esta funcionalidade usando um dos seguintes métodos:

• Abra Dell Display and Peripheral Manager, aceda ao menu **Easy Arrange (Ordenação Fácil)**, e ative a função **Application Window Snap (Colagem de Janela de Aplicação)**.

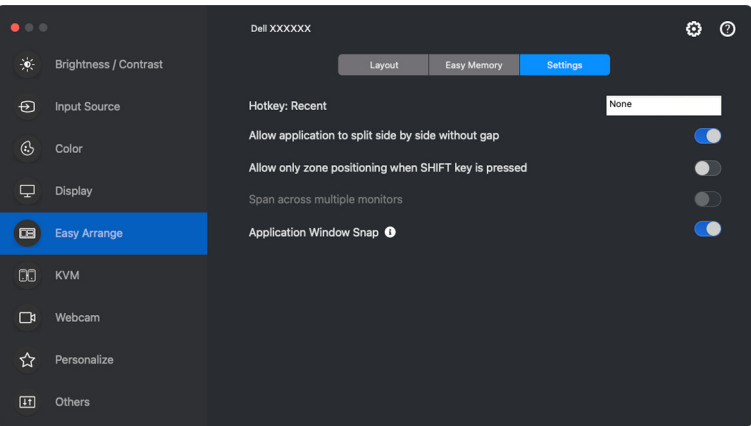

**D**<sup></sup>

• Clique com o botão direito no ícone DDPM na barra de estado e selecione **Application Window Snap (Colagem de Janela de Aplicação)** para ativar a função.

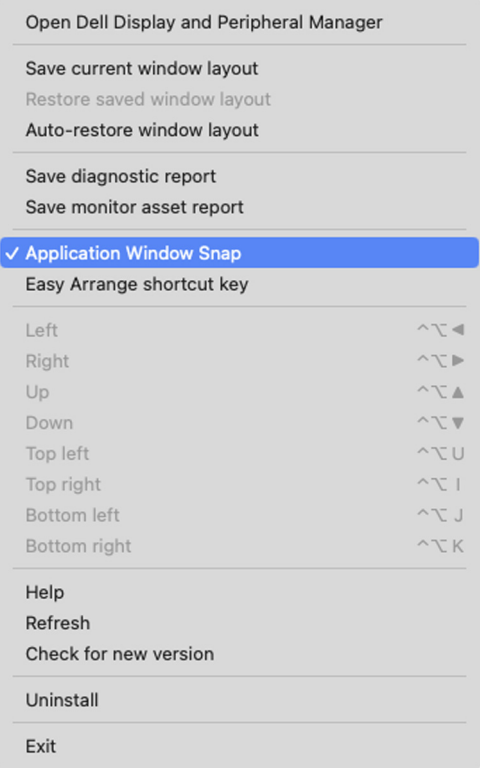

• Arraste a janela da aplicação e largue-a numa das zonas no menu flutuante.

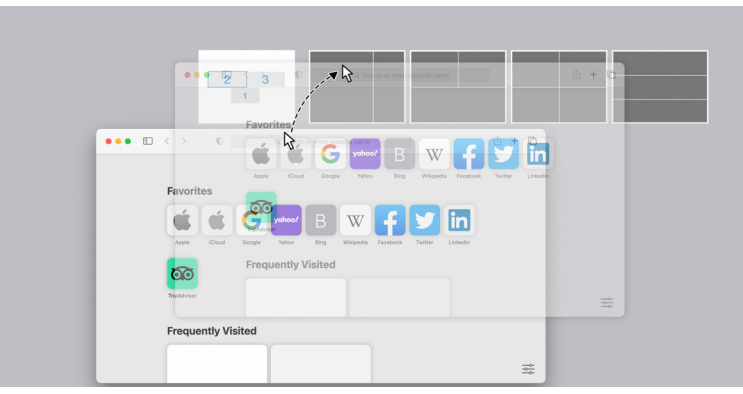

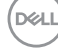

• A aplicação cola-se à zona selecionada.

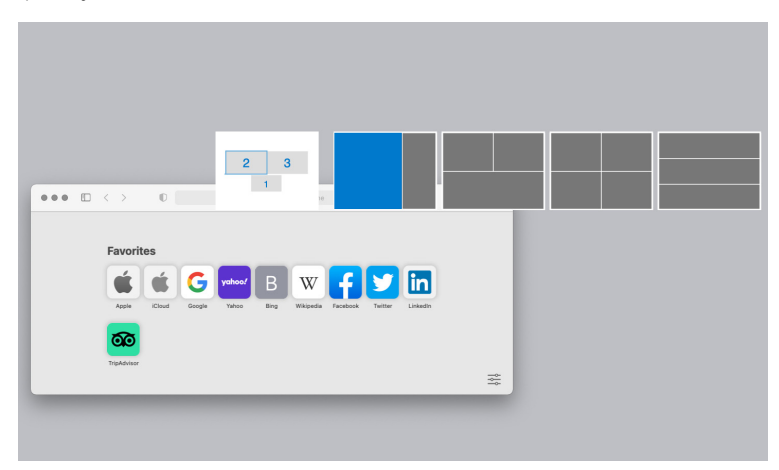

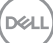

# **Configurar o KVM**

Para monitores compatíveis com a funcionalidade KVM, qualquer cliente pode partilhar o teclado e rato ligados com outro cliente ligado na configuração.

Para configurar, selecione **USB KVM**, clique em **Next (Seguinte)**, e siga as instruções no ecrã para configurar computadores que se ligam ao monitor.

**1.** Selecione o número de fontes às quais o seu monitor está ligado.

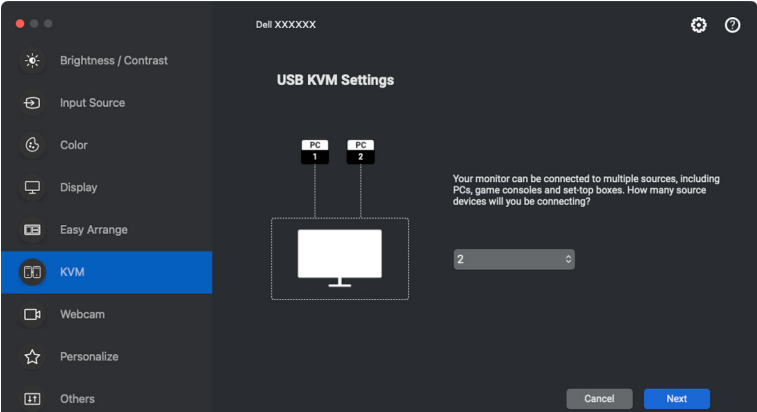

**2.** Emparelhe as fontes de entrada com as ligações USB e atribua nomes preferidos.

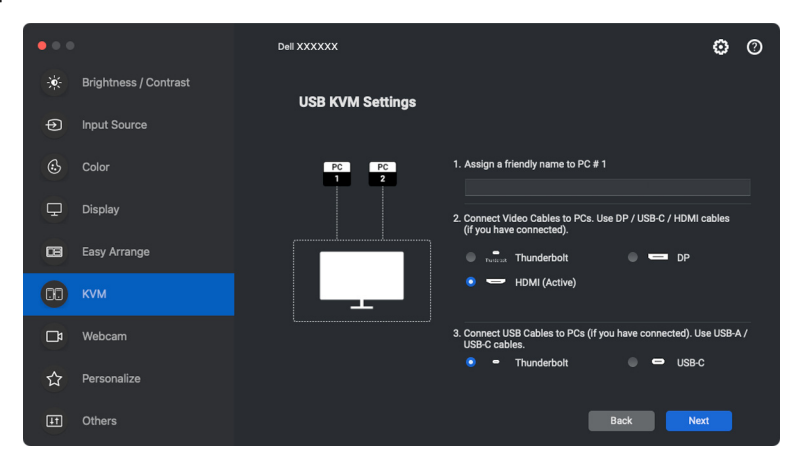

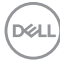

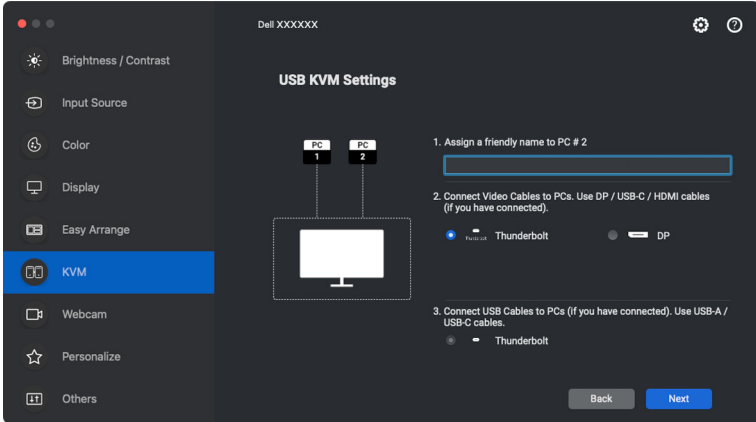

**3.** Ligue o teclado e rato ao monitor.

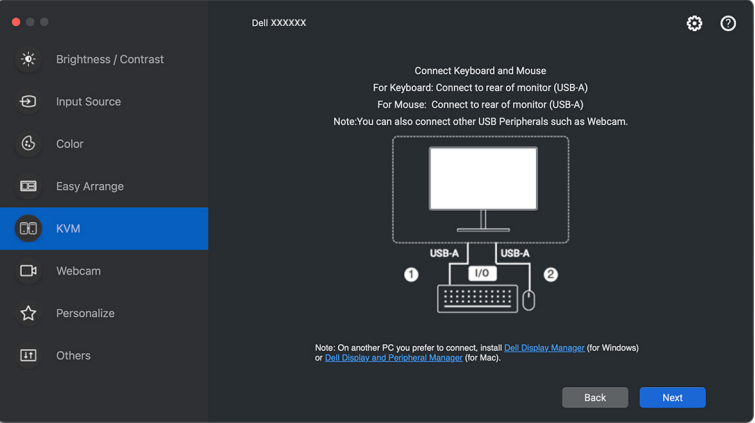

(dell

**4.** Selecione uma partição de ecrã preferida.

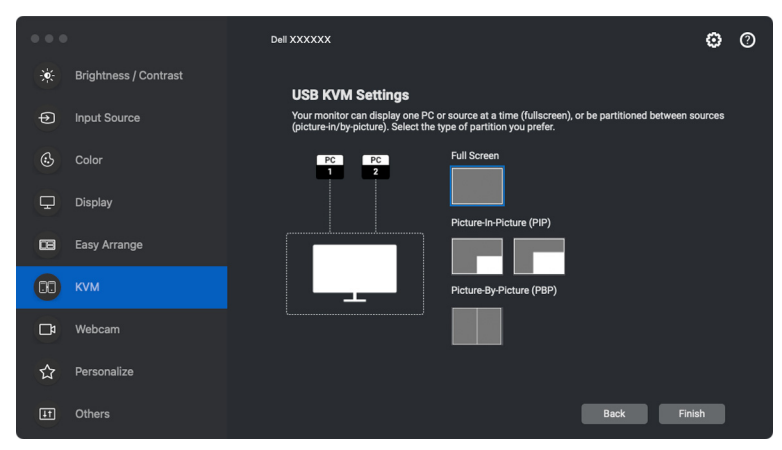

**5.** Clique em **Finish (Concluir)** para guardar e sair da configuração USB KVM.

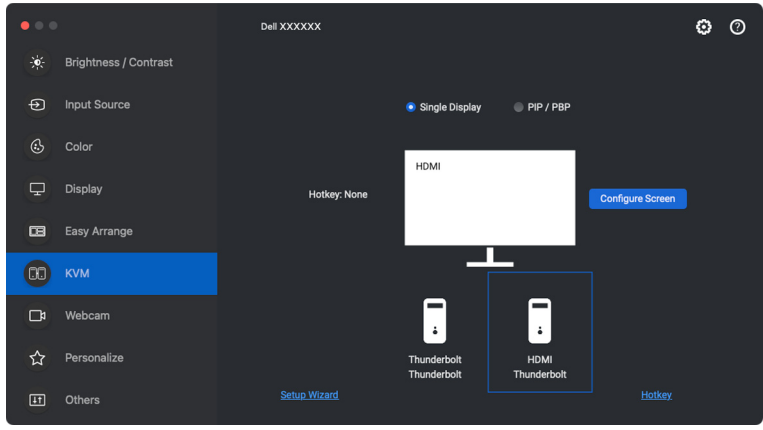

**X** NOTA: Dell Display and Peripheral Manager comunica com o seu monitor mesmo quando o monitor está a exibir vídeo de outro computador. Pode instalar o Dell Display and Peripheral Manager no computador que usa frequentemente e controlar a comutação de entrada a partir do mesmo. Pode também instalar o Dell Display and Peripheral Manager noutros computadores ligados ao monitor.

DØLI

### **Alterar a configuração KVM**

Pode alterar a configuração **KVM** depois de concluir a configuração KVM quer executando novamente as instruções de configuração quer alterando a configuração do ecrã clicando em **Configure Screen (Configurar Ecrã)**.

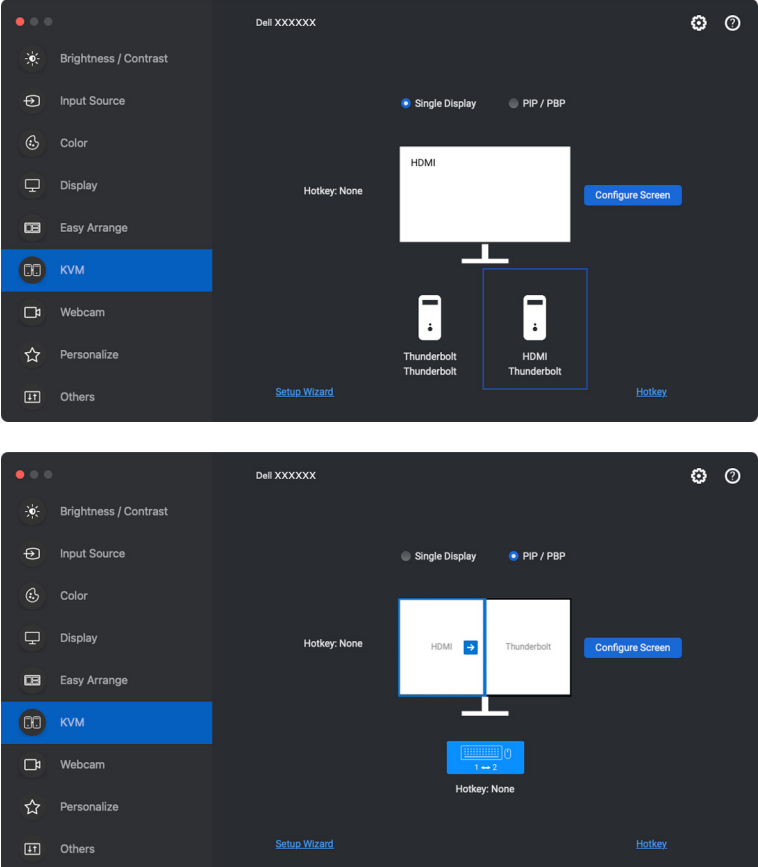

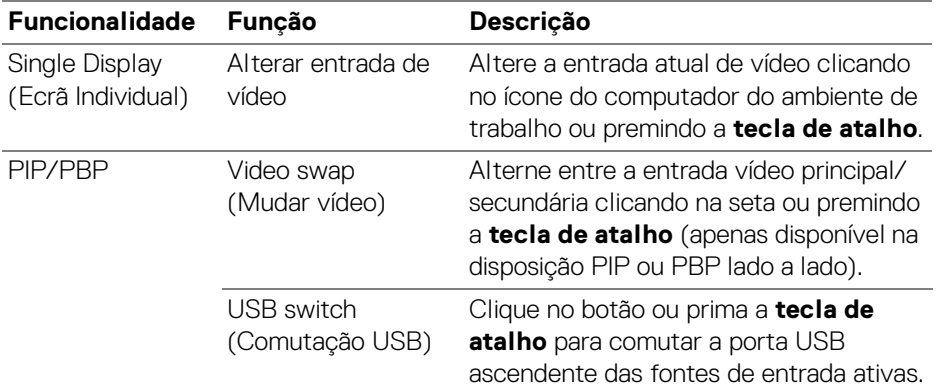

**1.** Clique em **KVM Configure Screen (KVM Configurar Ecrã)** para alterar a disposição do ecrã.

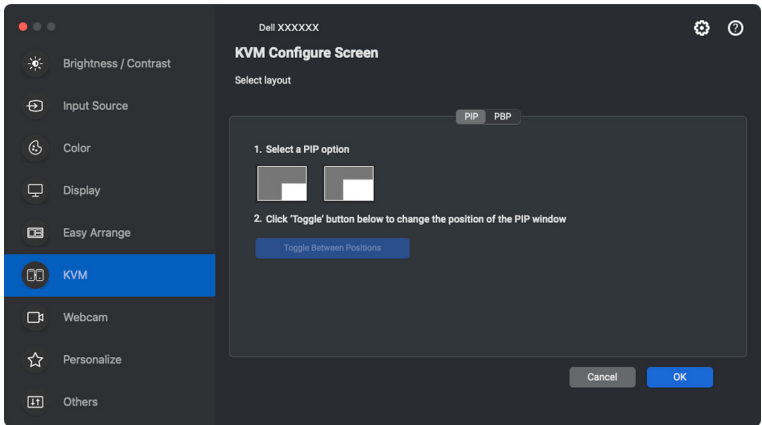

(dell

**2.** Clique em **Hotkeys (Teclas de atalho)** para configurar as teclas de atalho KVM.

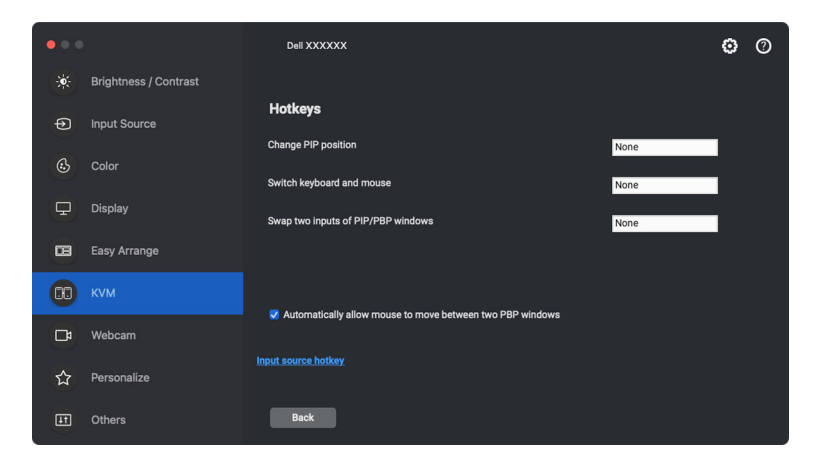

NOTA: Apenas serão apresentadas as teclas de atalho relevantes de acordo com a sua configuração de ecrã.

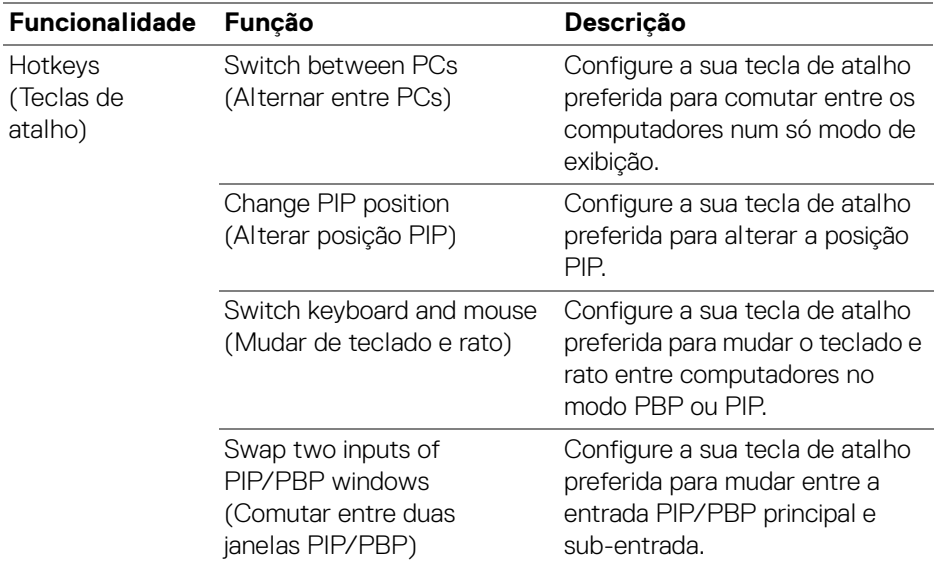

DØLI

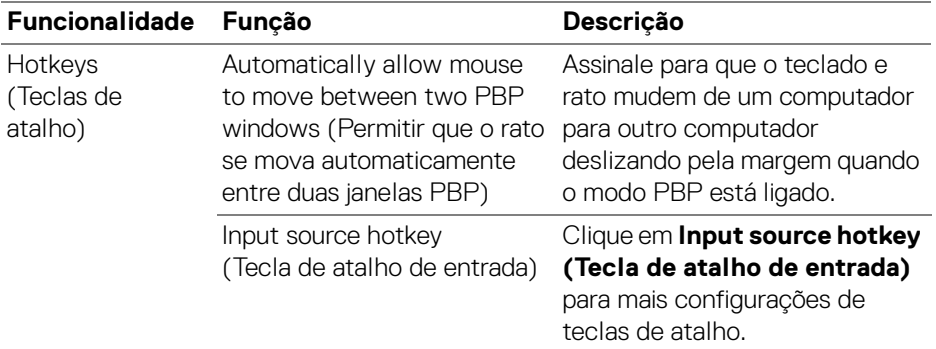

### **Utilizar a Webcam**

### **Configurar a Webcam**

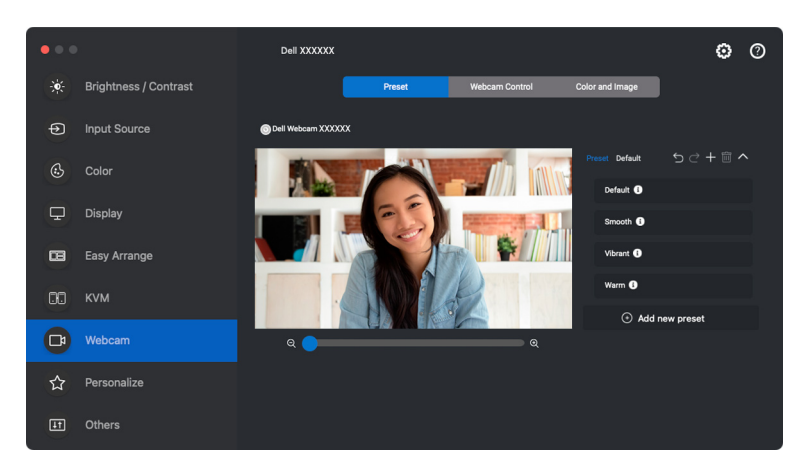

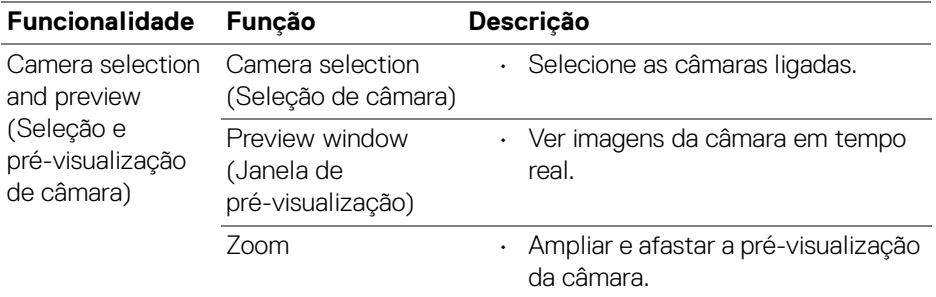

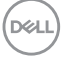

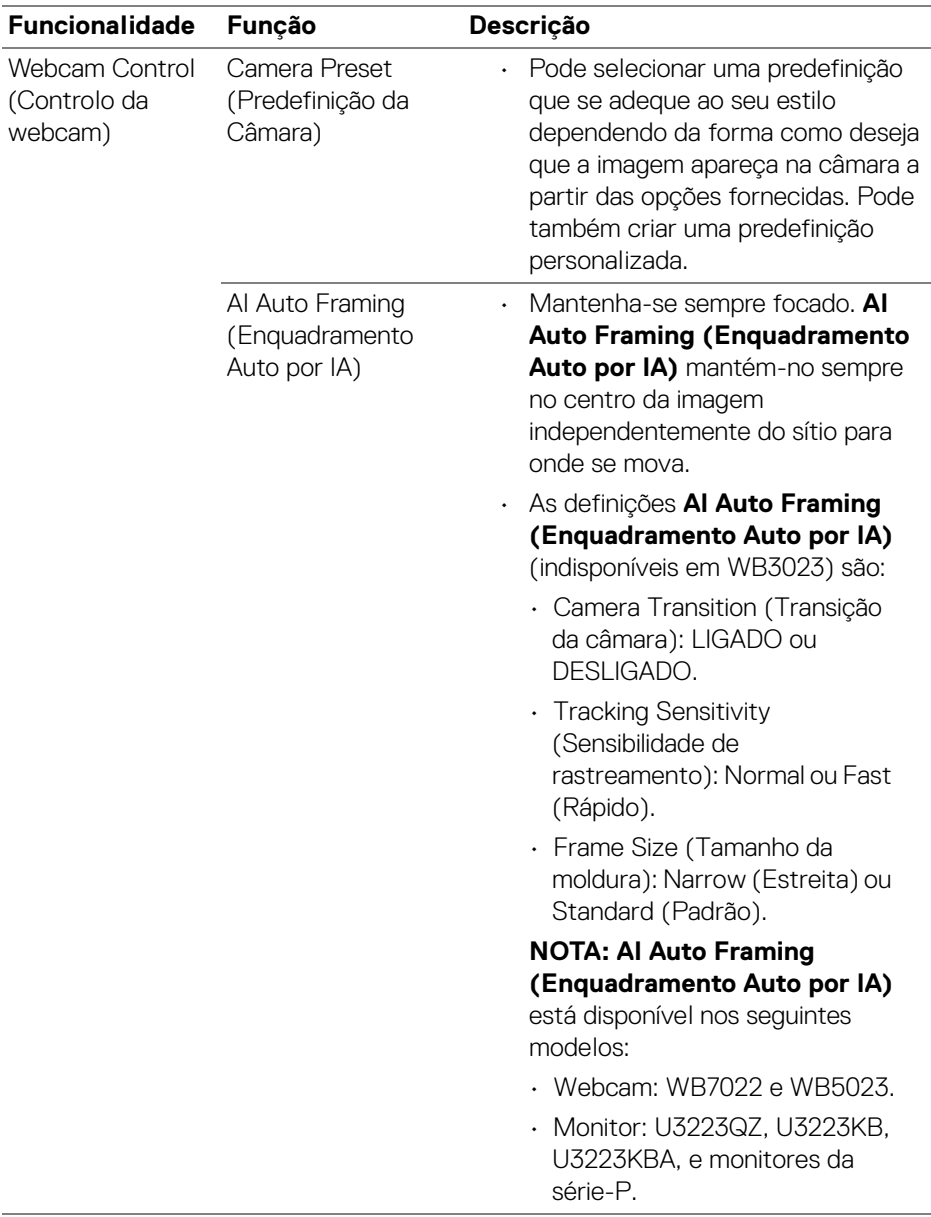

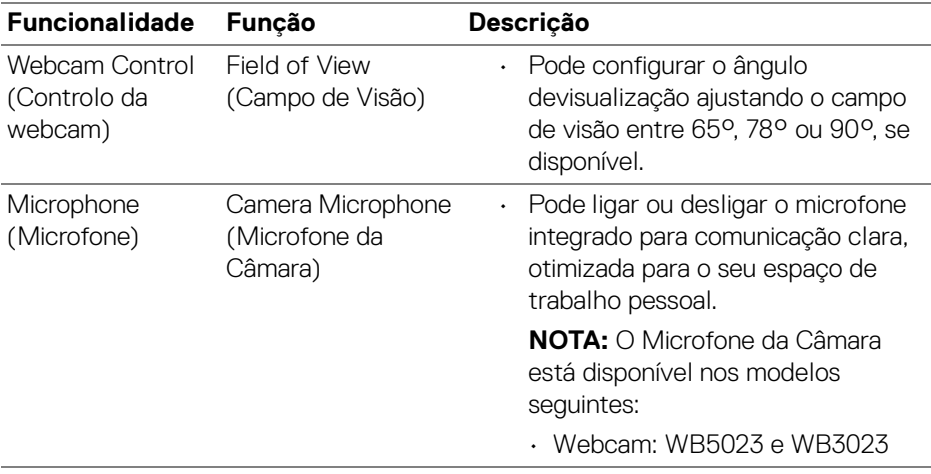

NOTA: Quando utiliza **Camera (Câmara)** pela primeira vez, a aplicação irá solicitar acesso aos privilégios **Camera (Câmara)** no seu Mac. Clique em **Open System Preferences (Abrir Preferências do Sistema)** e siga as instruções no ecrã para ativar **Camera (Câmara)**.

### **Webcam Control (Controlo da webcam)**

Pode ajustar o interruptor **AI Auto Framing (Enquadramento Auto por IA)** e sub-definições (se disponível), **Field of View (Campo de Visão)**, Zoom, **Autofocus (Focagem automática)**, **Priority (Prioridade)**, e Comutação da Câmara a partir da secção **Webcam Control (Controlo da webcam)** da interface do utilizador.

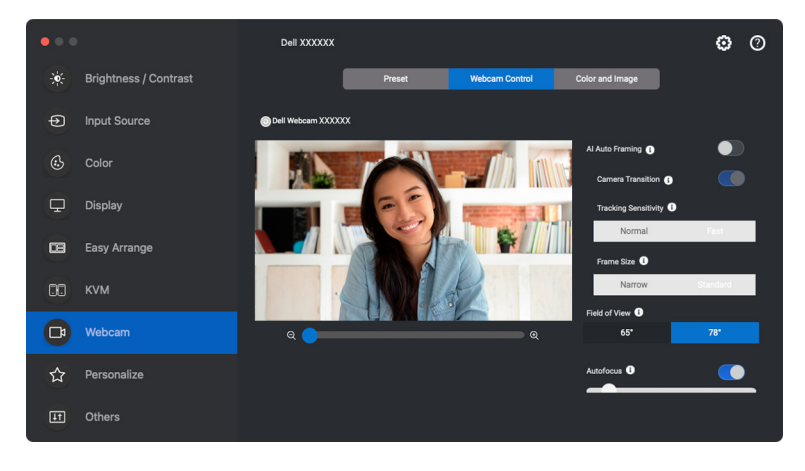

DØLI

### **Color and Image (Cor e Imagem)**

É possível ajustar a correção automática para qualidade ideal de imagem sob diversas condições de iluminação usando **HDR** (High Dynamic Range). Outras definições como **Auto White Balance (Equilíbrio de Brancos Auto)**, **Brightness (Luminosidade)**, **Sharpness (Nitidez)**, **Contrast (Contraste)**, **Saturation (Saturação)**, e **Anti Flicker (Anti-Cintilação)** para a Dell Webcam (Webcam Dell) facilita a obtenção de uma imagem à sua escolha. A interface do utilizador é uma forma simples e intuitiva de o alcançar.

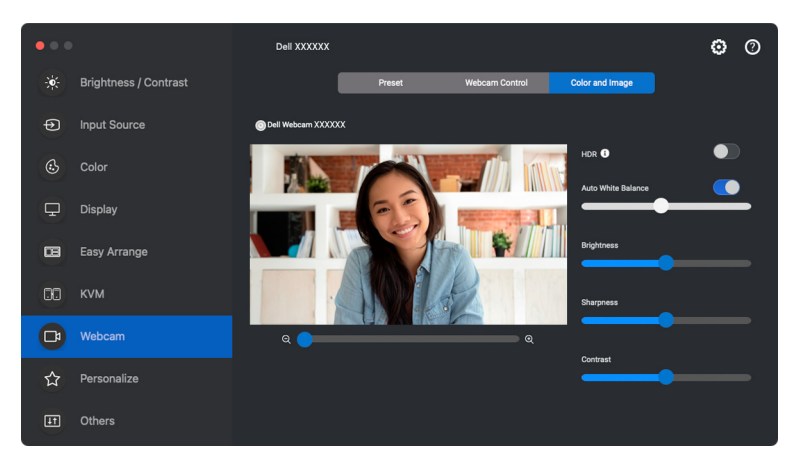

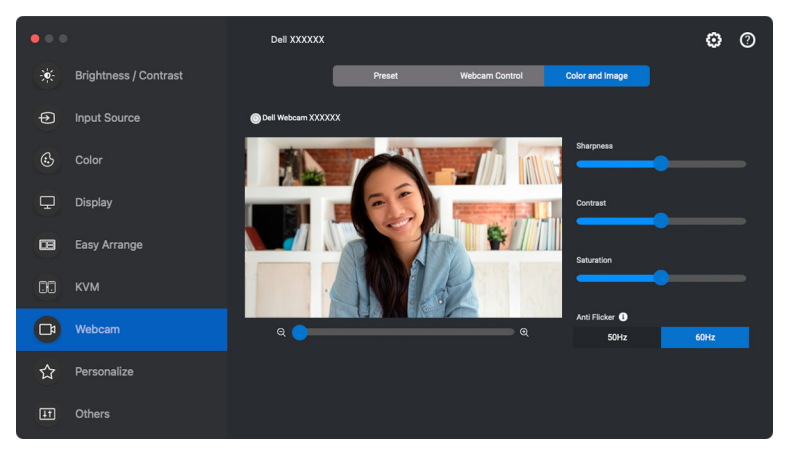

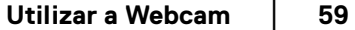

DØLI

NOTA: As funcionalidades **AI Auto Framing (Enquadramento Auto por IA)** (se disponível) e **HDR** estão disponíveis em todos os Ecrãs Dell e Webcams Dell ligadas ao Mac com qualquer tipo de cabo USB exceto o seguinte modelo, que tem de ser ligado ao Mac com o cabo USB 3.0:

• Webcam: WB7022

Quando utiliza a Câmara pela primeira vez, a aplicação irá solicitar acesso aos privilégios **Camera (Câmara)** no seu Mac. Clique em **Open System Preferences (Abrir Preferências do Sistema)** e siga as instruções no ecrã para ativar **Camera (Câmara)**.

### **Personalizar definições**

### **Alterar a Configuração do Iniciador de Menu**

**1.** Clique em **Configure (Configurar)** para alterar a função de acesso rápido no **Menu Launcher (Iniciador de Menu)**.

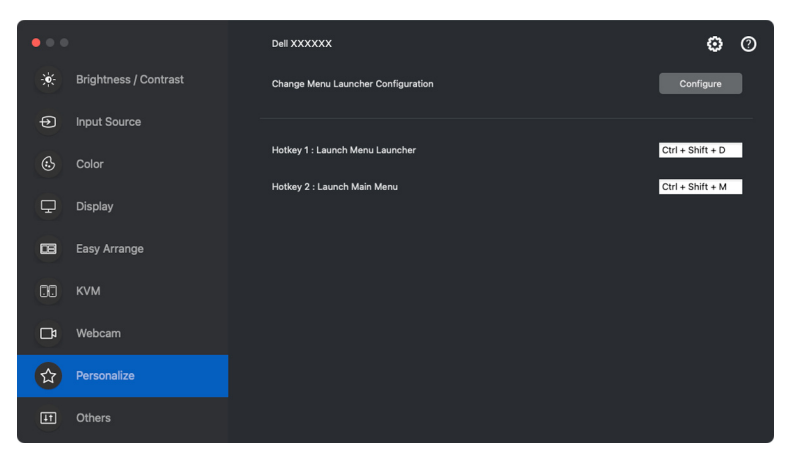

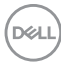

**2.** Selecione a função da lista de seleção. Clique em **Add Function (Adicionar Função)** para adicionar mais funções ao **Menu Launcher (Iniciador de Menu)**.

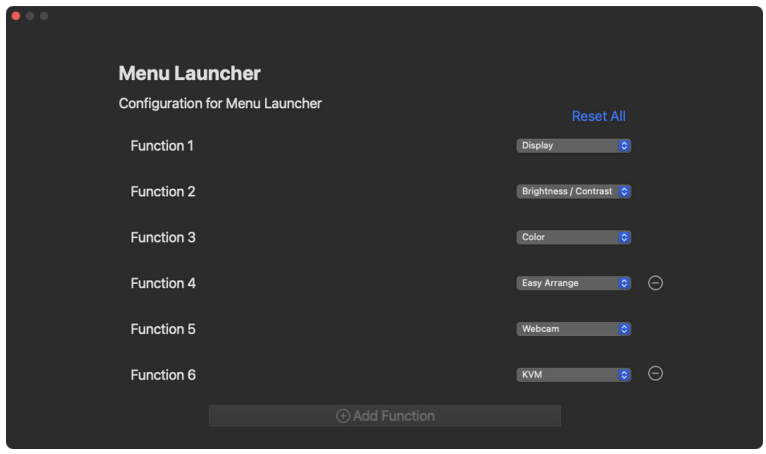

**3.** Clique em **Reset All (Repor Tudo)** para repor as funções do **Menu Launcher (Iniciador de Menu)**.

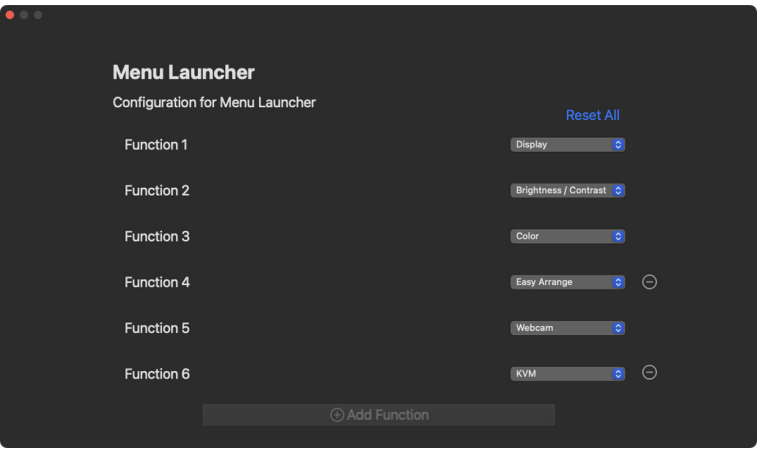

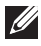

NOTA: As funções disponíveis podem variar consoante a configuração do seu monitor.

### **Alterar a configuração da Tecla de Atalho de Iniciação de DDPM**

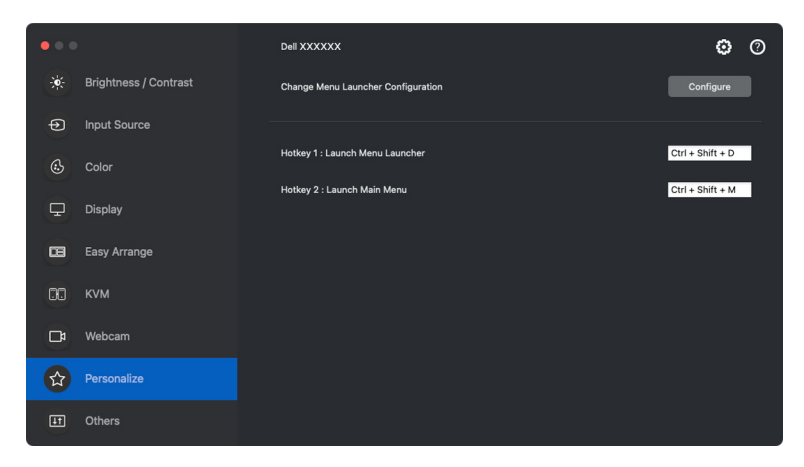

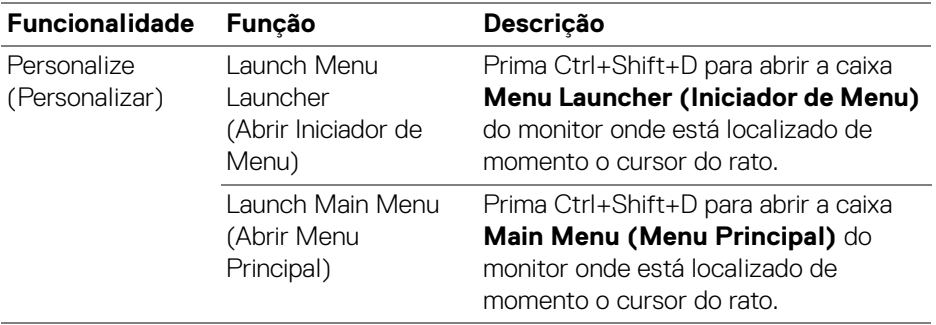

DELL

## **Aplicar funcionalidades de conservação de energia**

Em modelos Dell compatíveis, as opções de conservação de energia PowerNap estão disponíveis no menu **Others (Outros)**. Pode optar por definir a luminosidade do monitor ao nível mínimo, ou colocar o monitor em suspensão quando a protecção do ecrã estiver activa.

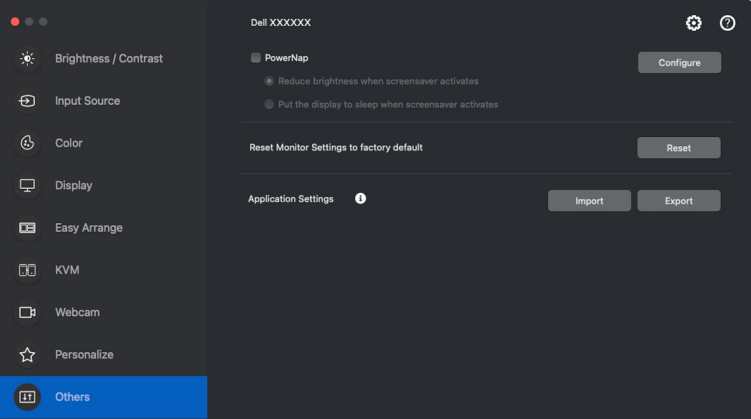

NOTA: A opção **PowerNap** está desativada em PBP ou PIP para evitar a interrupção das atividades normais.

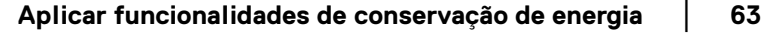

**D**<sup></sup>

## **Repor as definições do monitor**

Clique em **Reset (Repor)** para repor todas as definições do monitor no menu **Others (Outros)**.

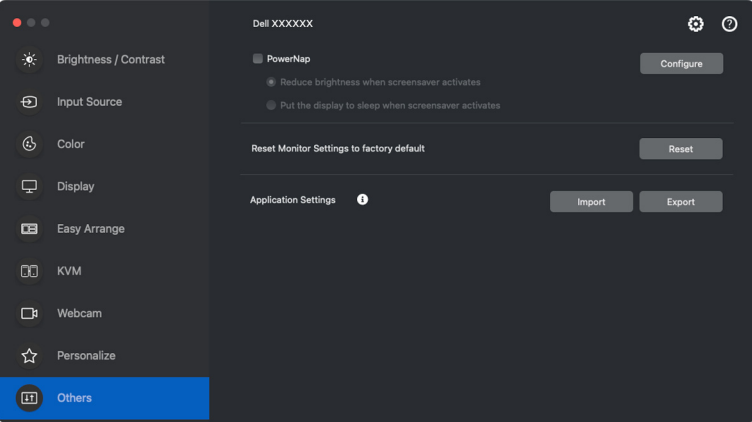

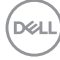

## **Importar/Exportar definições da aplicação**

Pode usar esta função para exportar as definições do monitor de um monitor e importá-las para outro monitor do mesmo modelo.

**1.** Clique em **Export (Exportar)** para armazenar uma cópia da aplicação e definições do monitor do monitor selecionado para um ficheiro e clique em **OK** quando a exportação tiver êxito.

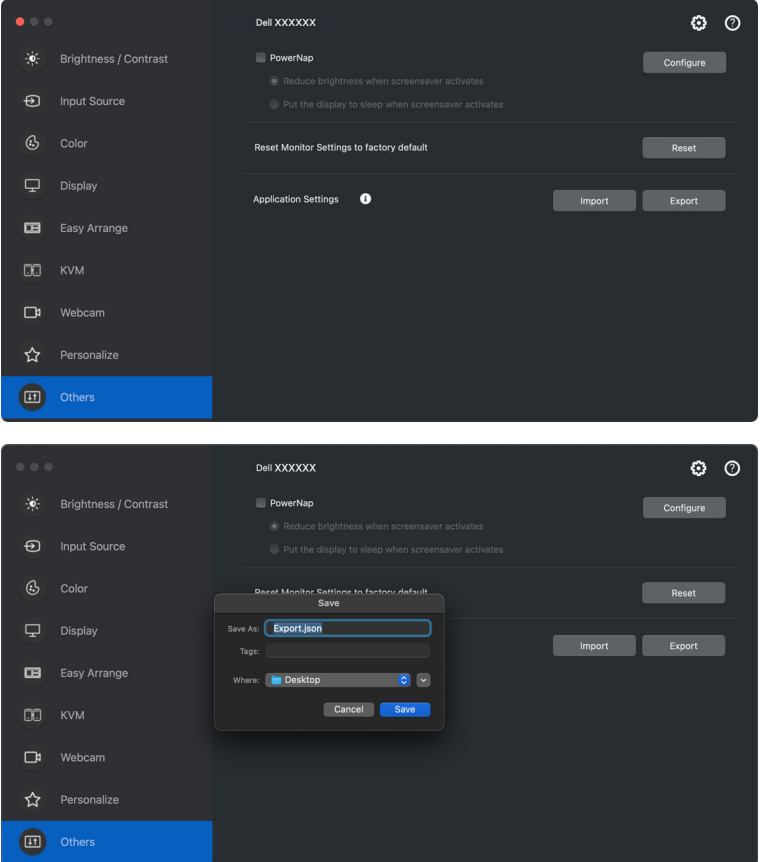

DØL

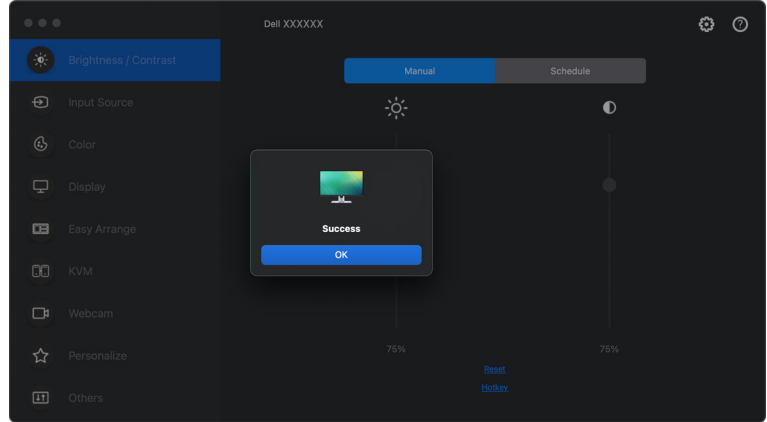

**2.** Para importar as definições de um ficheiro anteriormente exportado, clique em **Import (Importar)** e selecione o ficheiro. As definições do monitor serão aplicadas a todos os ecrãs ligados do mesmo modelo.

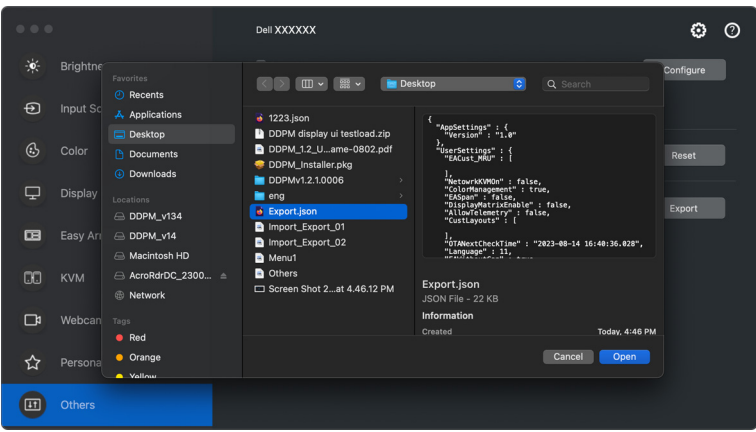

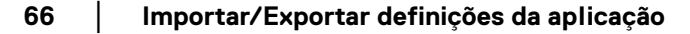

DELI

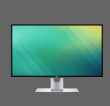

## Application settings applied to XXXXXXX<br>successfully. Enjoy using your monitor.

Settings are changed. Dell Display Manager<br>will restart.

**OK** 

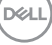

## **Restaurar posições de aplicação**

Dell Display and Peripheral Manager pode ajudar a restaurar janelas de aplicações às suas posições quando volta a ligar o seu computador ao(s) monitor(es). Aceda a esta funcionalidade clicando com o botão direito no ícone Dell Display and Peripheral Manager no tabuleiro de notificações.

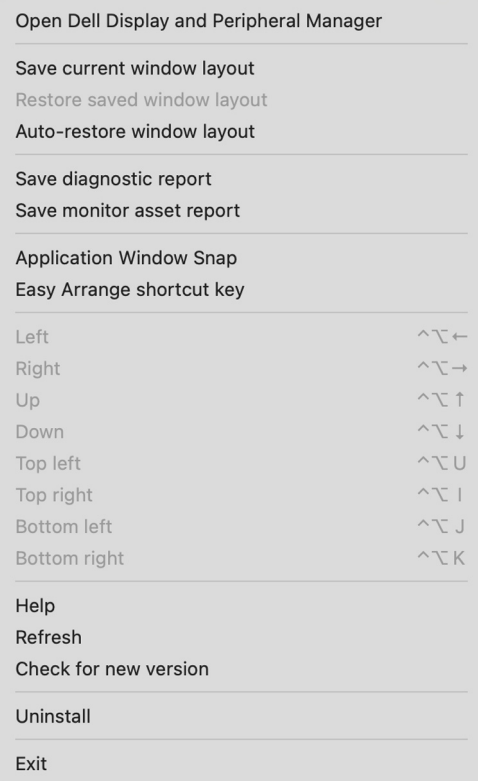

**68 │ Restaurar posições de aplicação**

DELI

Para recuar a uma disposição favorita, primeiro **Save current window layout (Guarde a disposição de janela atual)** e depois **Restore saved window layout (Restaurar disposição de janela guardada)**.

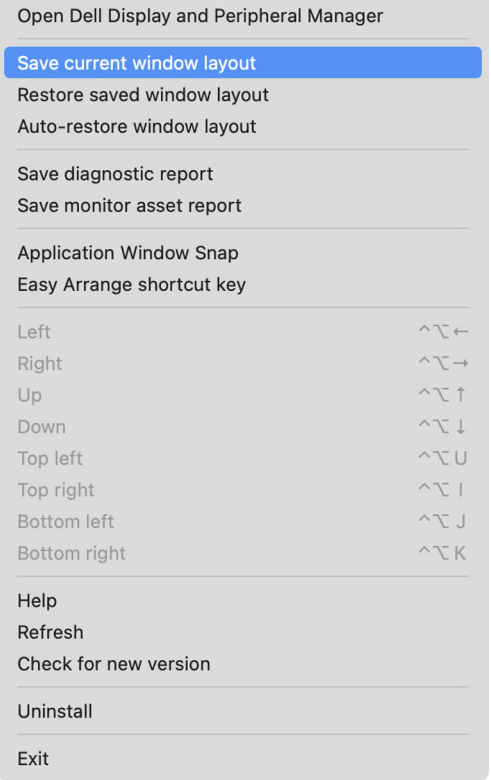

**D**<sup></sup>

Caso escolha **Auto-restore window layout (Restaurar disposição de janelas automaticamente)**, as posições das suas janelas de aplicações são monitorizadas e recordadas por Dell Display and Peripheral Manager. Dell Display and Peripheral Manager coloca automaticamente as janelas de aplicações nas suas posições quando volta a ligar o seu computador ao(s) monitor(es).

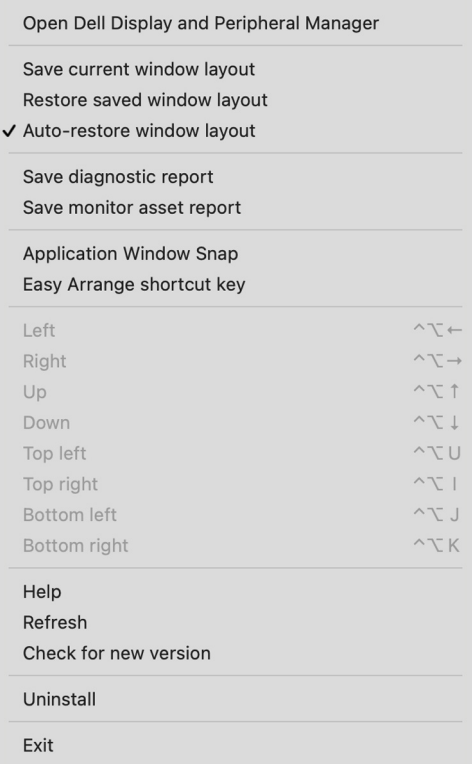

NOTA: Caso **Auto-restore window layout (Restaurar disposição de janelas automaticamente)** esteja desativado, aceda a **System Preferences (Preferências do Sistema) - Dock & Menu Bar (Acoplagem e Barra de Menu)**, ative **Minimize windows into application icon (Minimizar janelas no ícone da aplicação)**.

**D**<sup></sup>

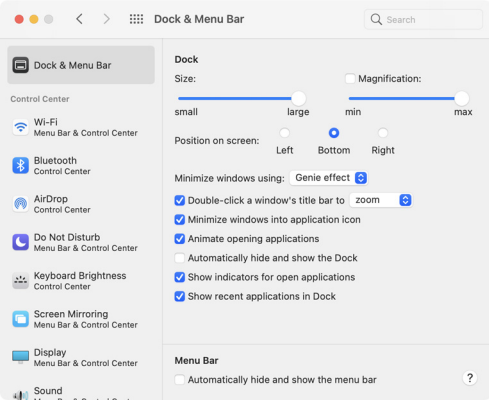

Pode usar monitores com diferentes modelos ou resoluções na sua rotina diária, e aplicar aos mesmos diferentes disposições de janelas. Dell Display and Peripheral Manager regista o monitor que voltou a ligar e repõe a posiçao das aplicações em conformidade.

Caso tenha de substituir um monitor numa configuração de matriz de monitores, pode guardar a disposição de janelas antes da substituição, e restaurar a disposição após a ligação de um novo monitor.

NOTA: Deverá manter as suas aplicações em funcionamento para beneficiar desta funcionalidade. Dell Display and Peripheral Manager não abre aplicações. Use **Easy Memory (Memória Fácil)** para tarefas frequentemente usadas.

**Restaurar posições de aplicação │ 71**

DEL

# **Definiçőes adicionais**

Estão disponíveis definições adicionais nas **Settings (Definições)**. Clique no ícone **Settings (Definições)** no canto superior direito do menu para realizar as alterações.

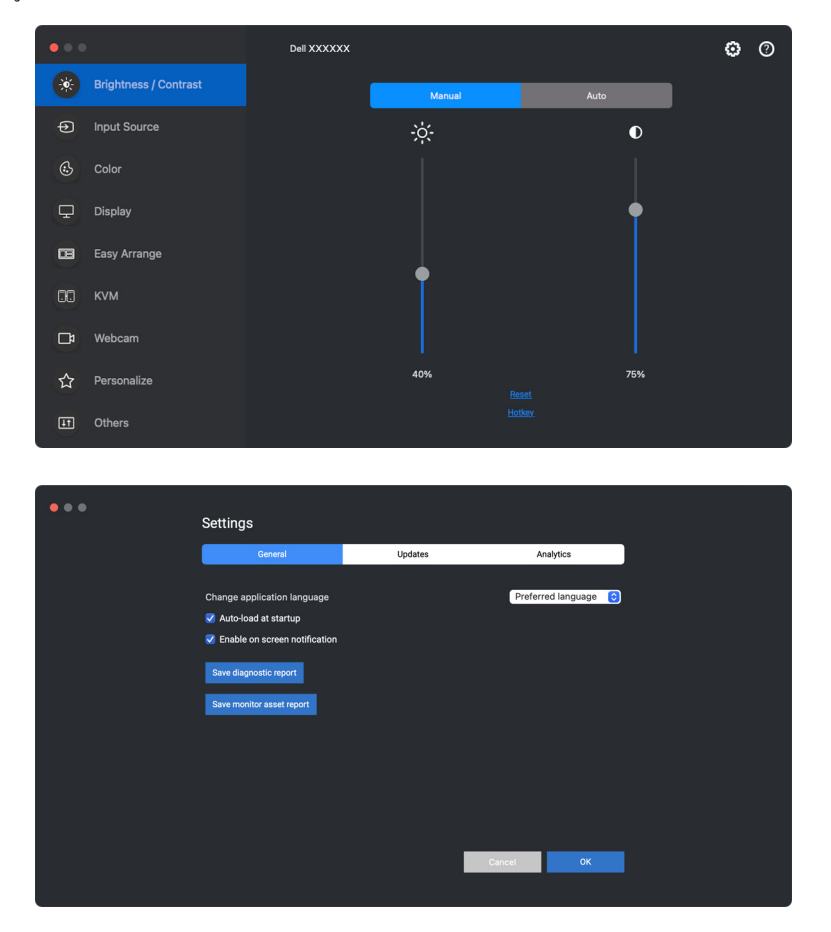
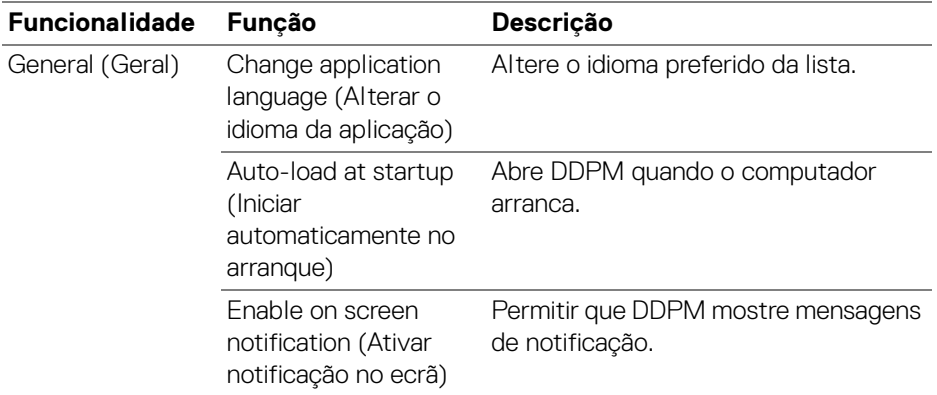

# **Ajuda**

Há informações adicionais de software e monitor disponíveis na **Ajuda**. Clique no ícone **"?"** para aceder ao ecrã de **Ajuda**.

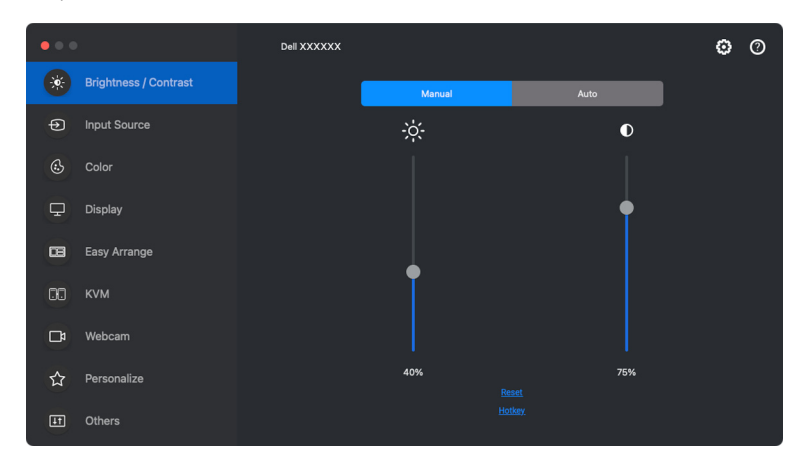

Pode obter informações do software clicando **here (aqui)**. Pode também obter o nome do modelo, etiqueta de serviço, data de fabrico, e informações do firmware do monitor ou webcam. Clique em **Close (Fechar)** para sair do ecrã **Ajuda**.

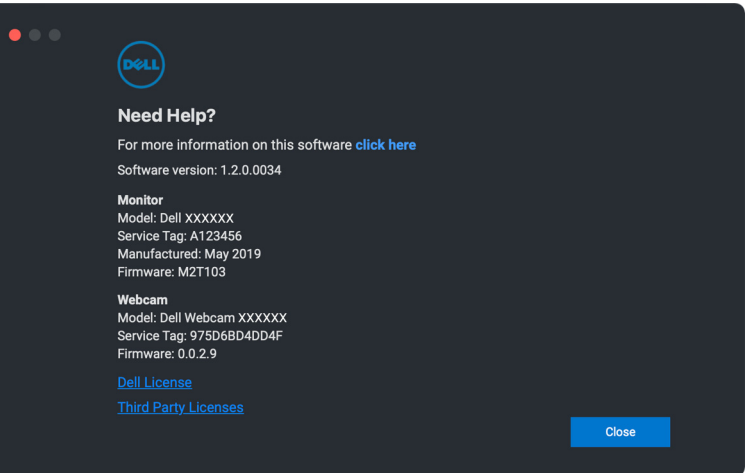

DELI

## **Resolução de problemas**

Caso o Dell Display and Peripheral Manager não funcione com o seu monitor ou webcam, apresentará o seguinte ícone e mensagem no menu de estado.

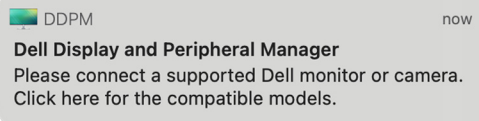

Clique no ícone, Dell Display and Peripheral Manager mostra uma mensagem de erro mais detalhada.

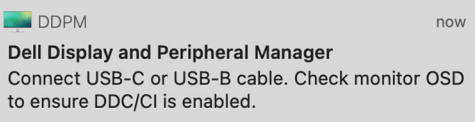

Tenha em conta que Dell Display and Peripheral Manager apenas funciona com monitores ou webcams de marca Dell. Caso esteja a usar monitores ou webcams de outros fabricantes, Dell Display and Peripheral Manager não é compatível com os mesmos.

### **Monitores e webcams Dell não suportados por Dell Display and Peripheral Manager**

Dell Display and Peripheral Manager pode não funcionar com os seguintes monitores ou webcams:

- Modelos de monitores ou webcams Dell não incluídos na lista suportada Dell Display and Peripheral Manager para Mac. Para mais informações, consulte <https://www.dell.com/support/ddpm>
- Monitores, webcams e acessórios não incluídos na lista suportada Dell Display and Peripheral Manager para Mac. Monitores virtuais e sem fios não são compatíveis com DDC/CI
- Modelos Mac anteriores a 2018
- macOS anterior a 11

**Resolução de problemas │ 75**

**DEL** 

## **Não é possível detetar monitor ou webcam Dell compatível**

Caso Dell Display and Peripheral Manager não consiga detetar e/ou comunicar com um monitor ou webcam Dell suportado, execute as ações que se seguem para solucionar problemas:

**1.** DDPM não funcionará caso o monitor externo esteja configurado como **Use as Mirror for Built-in Retina Display (Usar como espelho para ecrã retina integrado)**. Altere as definições de Ecrã para que o monitor externo seja Usado como **Main Display (Ecrã Principal)** ou **Extended display (Ecrã expandido)**.

As definições de Ecrã estão disponíveis no menu Apple > Preferências do Sistema > Ecrãs.

- **2.** Caso o cabo HDMI de ligação não esteja a funcionar, mude para o cabo de envio HDMI e USB. Abra novamente o DDPM.
- **3.** Verifique o OSD do monitor para garantir que **DDC/CI** está ativado.
- **4.** Remova bases de acoplagem ou extensões de cabo ou conversores entre o monitor e a porta gráfica. Algumas extensões, hubs ou conversores baratos podem não suportar corretamente DDC/CI e podem provocar falhas no Dell Display and Peripheral Manager. Atualize o controlador de tal dispositivo caso esteja disponível a versão mais recente.
- **5.** Verifique se a webcam é detetada na secção USB em Informações de Sistema.
- **6.** Aguarade uns segundos depois de desligar a webcam antes de voltar a ligar ao computador.
- **7.** Reinicie o seu sistema.

## **Compatibilidade entre DDPM v1.50.x, v1.60.x, v1.0.x, v1.1.x e v1.2**

Ambos podem ser instalados num computador caso tenha monitores mais antigos não compatíveis com DDPM 1.2. Recomenda-se vivamente que desinstale DDPM 1.x caso todos os seus monitores sejam compatíveis com DDPM 1.2.

## **Obter mais informações sobre resolução de problemas**

Pode **Save diagnostic report (Guardar Relatório de Diagnóstico)** ou **Save monitor asset report (Guardar Relatório de Ativos de Monitor)** para fornecer ao centro de apoio Dell mais informações para resolução de problemas.

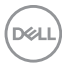

#### **Save diagnostic report (Guardar Relatório de Diagnóstico)**

Clique com o botão direito no ícone DDPM e selecione **Save diagnostic report (Guardar Relatório de Diagnóstico)** ou clique no botão **Save diagnostic report (Guardar Relatório de Diagnóstico)** a partir das **Settings (Definições)**. O relatório contém informações relativas ao sistema e monitor juntamente com registos de execução do DDPM.

#### **Save monitor asset report (Guardar Relatório de Ativos de Monitor)**

Clique com o botão direito no ícone DDPM e selecione **Save monitor asset report (Guardar Relatório Ativos do Monitor)** ou clique no botão **Save monitor asset report (Guardar Relatório de Ativos de Monitor)** a partir das **Settings (Definições)**. O relatório contém informações de Dados de Identificação de Ecrã Expandido (EDID) para todos os monitores ligados.

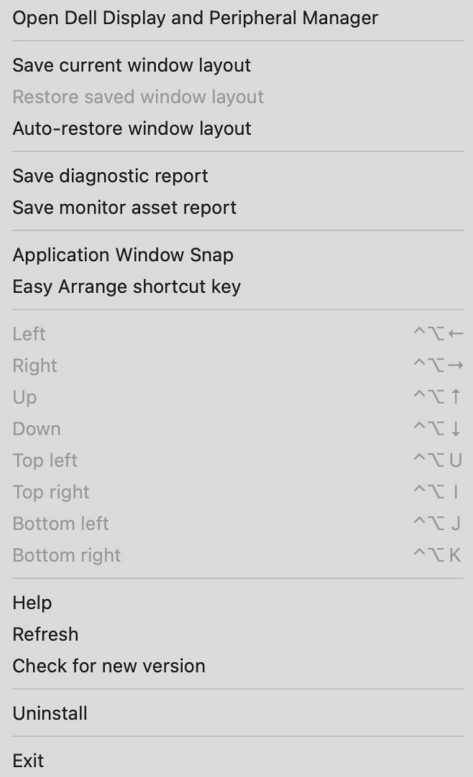

**D**<sup></sup>

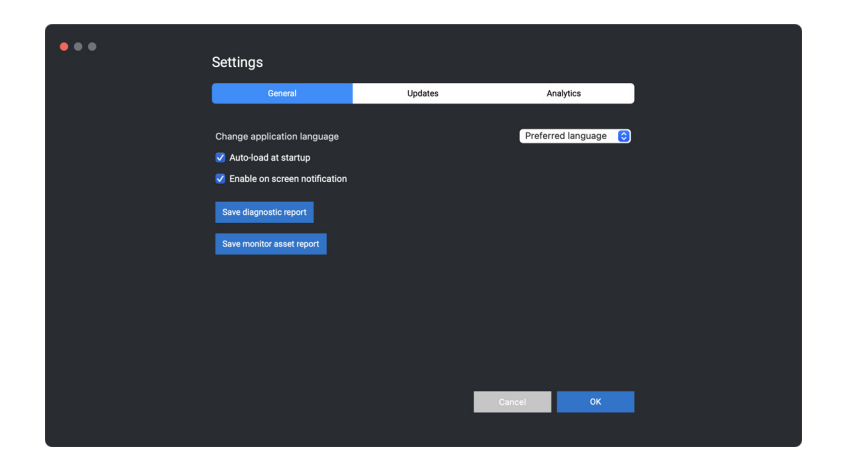

## **Melhorar DDPM**

Assinale a opção **Help Dell improve its products and services automatically (Ajudar a Dell a melhorar automaticamente os produtos e serviços)** caso

aceite fornecer dados de diagnóstico e de utilização ao servidor Dell automaticamente. Estes dados ajudarão a melhorar os produtos e serviços Dell.

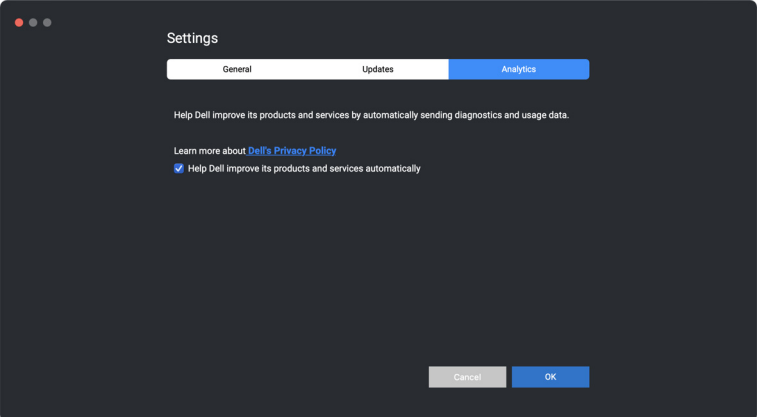

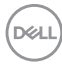

## **Atualizar o sfotware DDPM, firmware do monitor e da webcam**

Caso o seu computador esteja ligado à Internet, aparecerá uma mensagem para atualizar, sempre que estiver disponível uma nova versão do software DDPM, firmware do monitor ou firmware da webcam. Recomenda-se que transfira e instale a aplicação DDPM e firmware do monitor ou webcam mais recentes.

## **Atualizar o software DDPM**

Poderá verificar novas versões de DDPM clicando com o botão direito no ícone Dell Display and Peripheral Manager e selecione **Check for new version (Verificar nova versão)**.

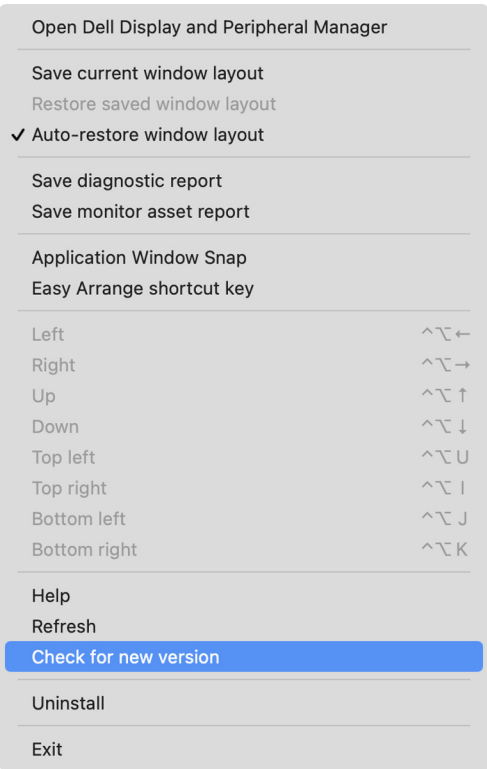

DØL

Clique em **Update (Atualizar)** nas **Settings (Definições)** para atualizar o software DDPM ou firmware do dispositivo.

Pode também verificar a existência de uma nova versão clicando em **Check For Updates (Verificar Atualizações)** nas **Settings (Definições)**.

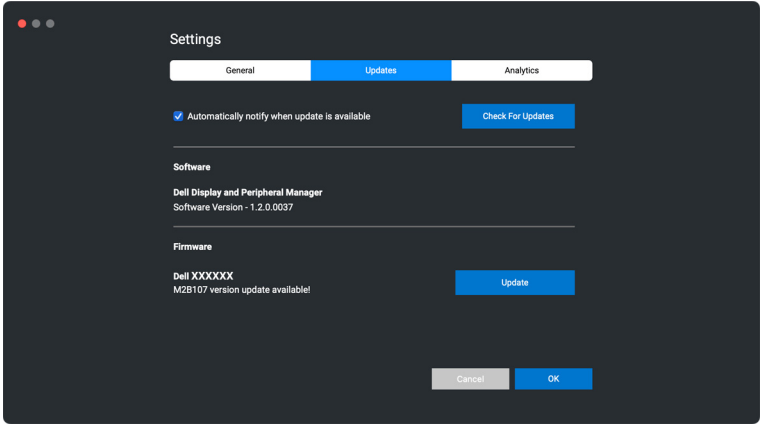

### **Atualizar o firmware do monitor**

**1.** Clique em **Update (Atualizar)** para transferir o ficheiro pkg. Depois de concluída a transferência, aparece uma caixa de diálogo para pedir uma confirmação. Siga as instruções do ecrã para desligar todos os outros monitores antes de clicar em **Yes (Sim)**.

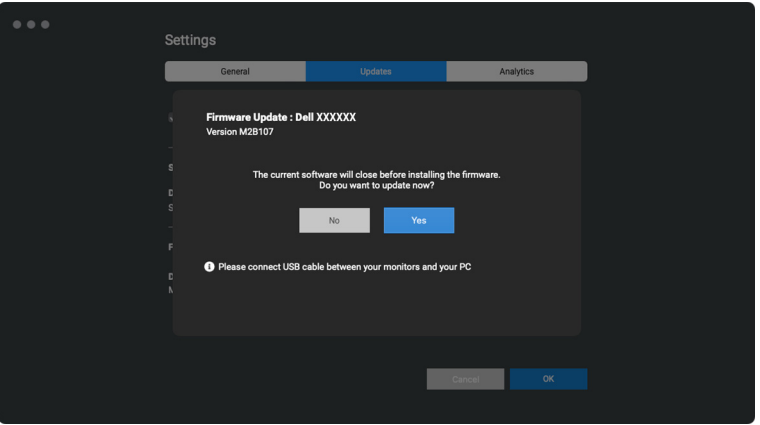

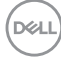

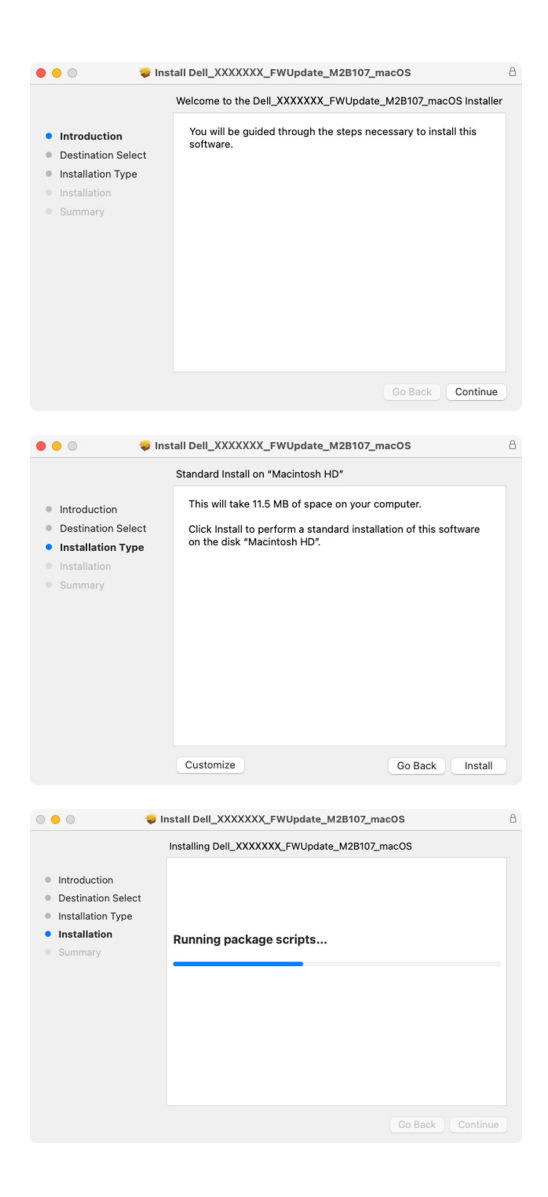

DELI

**2. DDPM** irá encerrar, e o **Monitor Firmware Update Utility** aparecerá depois de confirmar a atualização do firmware. Clique em **Update (Atualizar)** para iniciar a atualização do firmware.

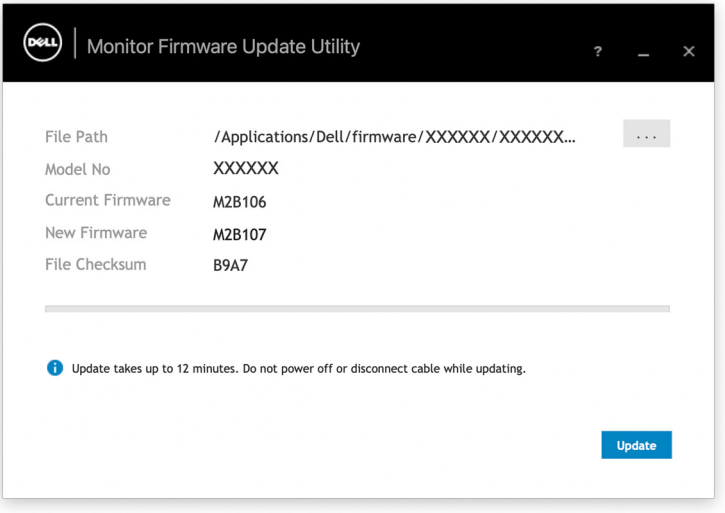

**3.** Depois de concluída a atualização, clique em **Close (Fechar)** para sair do **Monitor Firmware Update Utility** e reiniciar o monitor.

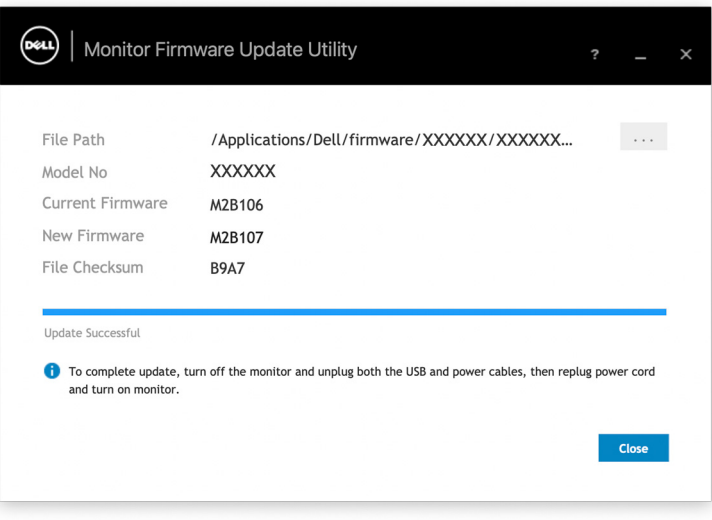

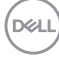

### **Atualizar o firmware da webcam**

Pode encontrar a versão do firmware da webcam na janela **Help (Ajuda)**. O firmware da webcam pode ser atualizado na janela de **Settings (Definições)**. Pode clicar em **Update (Atualizar)** para transferir e atualizar de imediato o firmware a Dell Webcam (Webcam Dell).

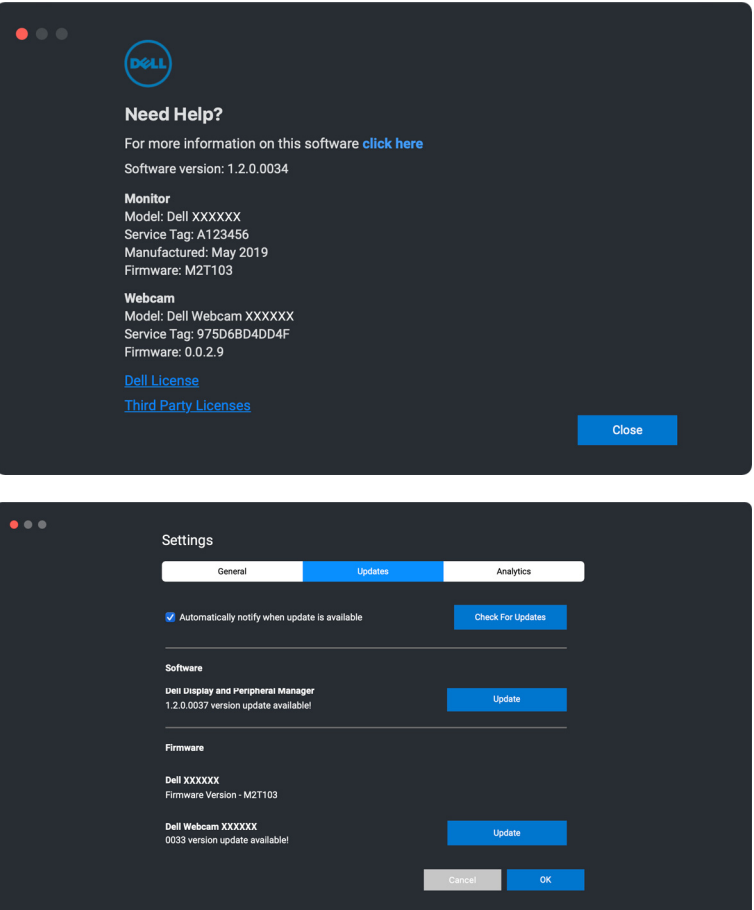

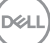

## **Desinstalar o software DDPM**

Pode desinstalar DDPM clicando com o botão direito no ícone Dell Display and Peripheral Manager e selecionar **Uninstall (Desinstalar)**.

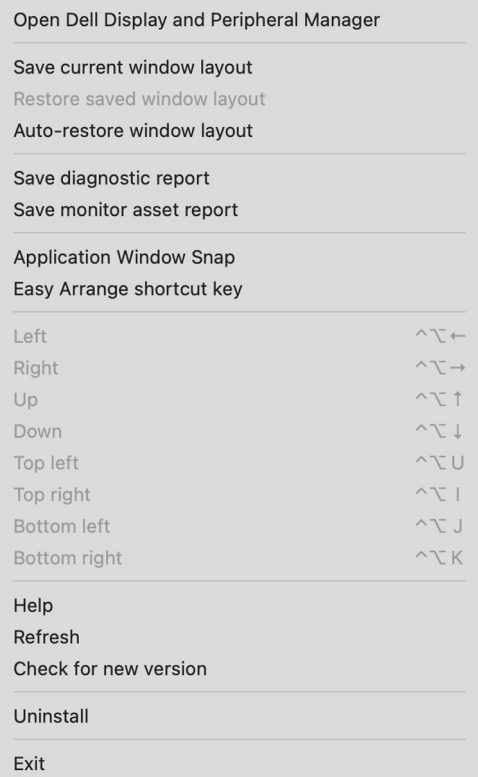

**84 │ Desinstalar o software DDPM**

DELL